### **ESCUELA SUPERIOR POLITÉCNICA DEL LITORAL**

### **Facultad de Ingeniería en Electricidad y Computación**

Desarrollo de un tablero de control para el seguimiento a graduados a nivel de grado y posgrado de la ESPOL

### **PROYECTO INTEGRADOR**

Previo la obtención del Título de: **Ingeniero/a en Computación**

Presentado por: Jose Francisco Morales Mendoza

Lilibeth Tays Vargas Aguirre

GUAYAQUIL - ECUADOR Año: 2022

### **DEDICATORIA**

El presente proyecto lo dedico a mi madre **Celenita Mendoza**, familiares y amigos que confiaron en mí y que siempre me incentivaron a seguir adelante hasta convertirme en un profesional ético y respetuoso.

**Jose Francisco Morales Mendoza**

### **DEDICATORIA**

El presente proyecto lo dedico a mi madre **Alicia Aguirre**, que me ha apoyado en todas las etapas y/o procesos de crecimiento para convertirme en un profesional de excelencia, y sobre todo a mí por tomar la decisión de hacerlo, no rendirme y superarme día a día.

**Lilibeth Tays Vargas Aguirre**

### **AGRADECIMIENTOS**

Mi más sincero agradecimiento a todos los profesores que formaron parte de mi formación como profesional, al tutor de la materia integradora, y todos aquellos que me ayudaron a culminar de manera exitosa este proyecto.

**Jose Francisco Morales Mendoza**

### **AGRADECIMIENTOS**

Agradezco a cada docente que forjó las bases de mi carrera profesional, amigos, compañeros, y todos aquellos que me dieron una mano para obtener el logro de finalizar mis estudios profesionales.

**Lilibeth Tays Vargas Aguirre**

### **DECLARACIÓN EXPRESA**

"Los derechos de titularidad y explotación, nos corresponde conforme al reglamento de propiedad intelectual de la institución; *Jose Francisco Morales Mendoza* y *Lilibeth Tays Vargas Aguirre* damos nuestro consentimiento para que la ESPOL realice la comunicación pública de la obra por cualquier medio con el fin de promover la consulta, difusión y uso público de la producción intelectual".

Jose Francisco Morales Mendoza<br>
Lilibeth Tays Vargas Aguirre

### **EVALUADORES**

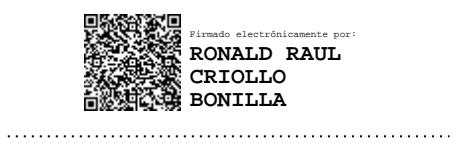

PROFESOR DE LA MATERIA PROFESOR TUTOR

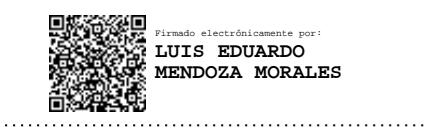

**Ronald R. Criollo Bonilla, Mg. Luis E. Mendoza Morales, Ph.D.**

### **RESUMEN**

El presente proyecto es desarrollado en beneficio a la Secretaría Técnica de Aseguramiento de Calidad (STAC), quien es el ente encargado de cuantificar las encuestas dirigidas a los graduados de grado y posgrado de la Escuela Superior Politécnica del Litoral (ESPOL). En base a lo anterior, se desarrolló un prototipo 100% funcional de un Sistema de Tablero de Control para el proceso de Seguimiento a Graduados de la ESPOL para grado y posgrado, que apoya el manejo eficiente de la información de los graduados, a fin de dar retroalimentación a las carreras en cuanto a empleabilidad, salarios y pertinencia. Como resultado de este desarrollo, se logró construir un sistema de tablero de control con representaciones gráficas dinámicas y fáciles de interpretar por los usuarios, organizada bajo el concepto de temas de análisis o intereses, esquematizado para diferentes niveles de directivos, con actualización automática, basada en filtros de periodos de encuesta, años de graduación, unidades y programas académicos. La información extraída para alimentar al tablero de control fue limpiada y reorganizada acorde al modelo lógico propuesto en la construcción del sistema. El producto se encuentra disponible para los líderes de proyecto propuesto por el STAC. Finalmente, se hicieron varias pruebas de aseguramiento de calidad de la información, y se entregó un tablero con datos limpios y correctos, y un manual de usuario y análisis de costos.

**Palabras Clave:** Tablero de control, Power BI, Seguimiento a graduados, Temas de análisis.

### *ABSTRACT*

*This project is developed for the benefit of the Technical Secretariat of Quality Assurance (STAC), which is the entity in charge of quantifying the surveys directed to undergraduate and graduate graduates of the Escuela Superior Politécnica del Litoral (ESPOL). Based on the above, a 100% functional prototype of a Control Board System was developed for the ESPOL Graduate Follow-up process for undergraduate and graduate students, which supports the efficient management of graduate information, in order to provide feedback to the careers in terms of employability, salaries and relevance. As a result of this development, it was possible to build a control board system with dynamic graphic representations that are easy to interpret by users, organized under the concept of topics of analysis or interests, schematized for different levels of managers, with automatic updating, based on filters of survey periods, years of graduation, units and academic programs. The information extracted to feed the control board was cleaned and reorganized according to the logical model proposed in the construction of the system. The product is available to the project leaders proposed by STAC. Finally, several quality assurance tests were carried out on the information, and a dashboard with clean and correct data and a user's manual and cost analysis were delivered.*

*Keywords: Control Board System, Power BI, Follow-up to graduates, topics of analysis*

## ÍNDICE GENERAL

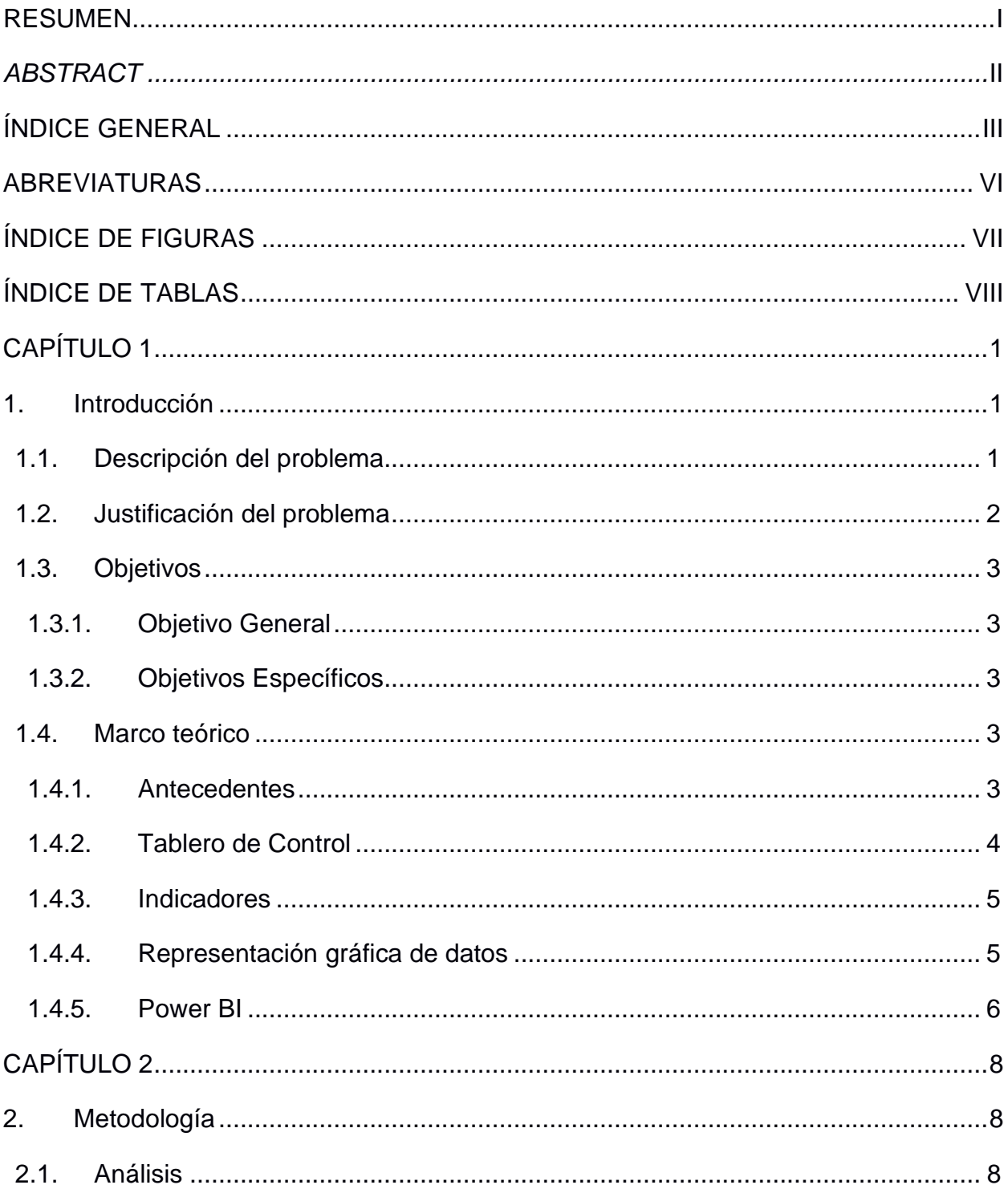

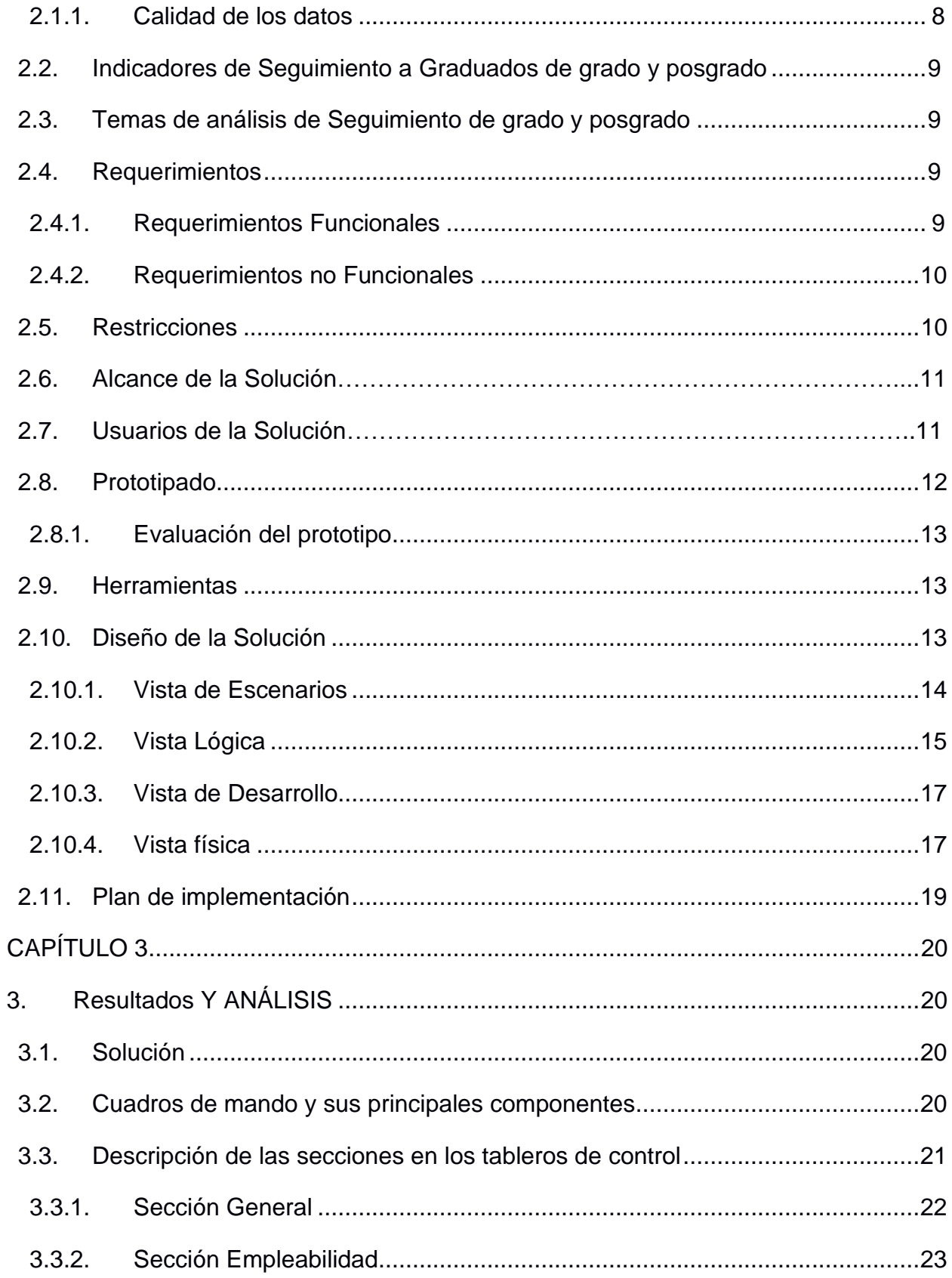

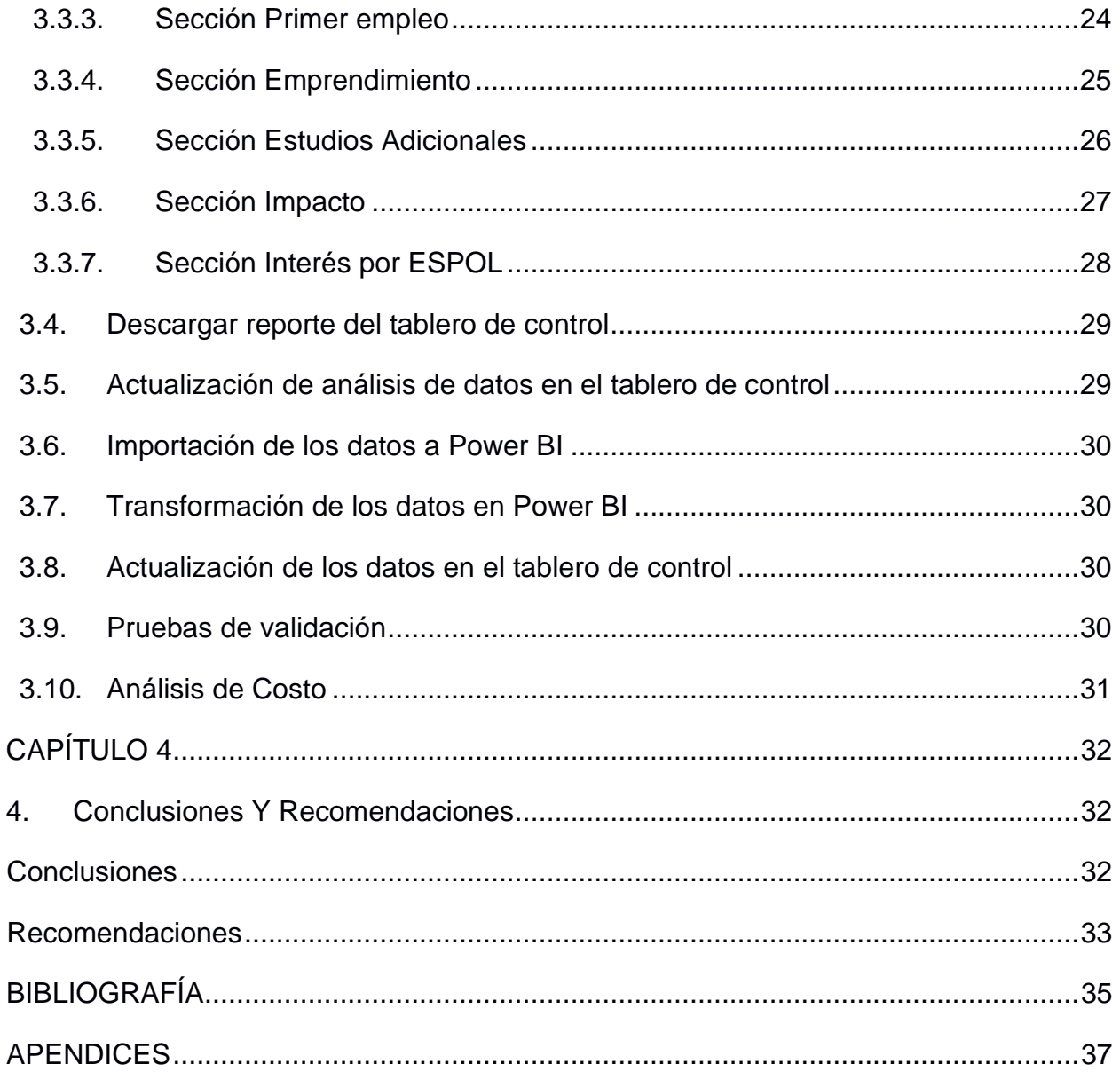

### **ABREVIATURAS**

- ESPOL Escuela Superior Politécnica del Litoral
- GTSI Gerencia de Tecnología y Sistemas de Información
- STAC Secretaría Técnica de Aseguramiento de Calidad
- IES Institución de Educación Superior
- LOES Ley Orgánica de Educación Superior
- **BI** Business Intelligence
- KPI Key Performance Indicator
- SGC Sistemas de Gestión de Calidad

## **ÍNDICE DE FIGURAS**

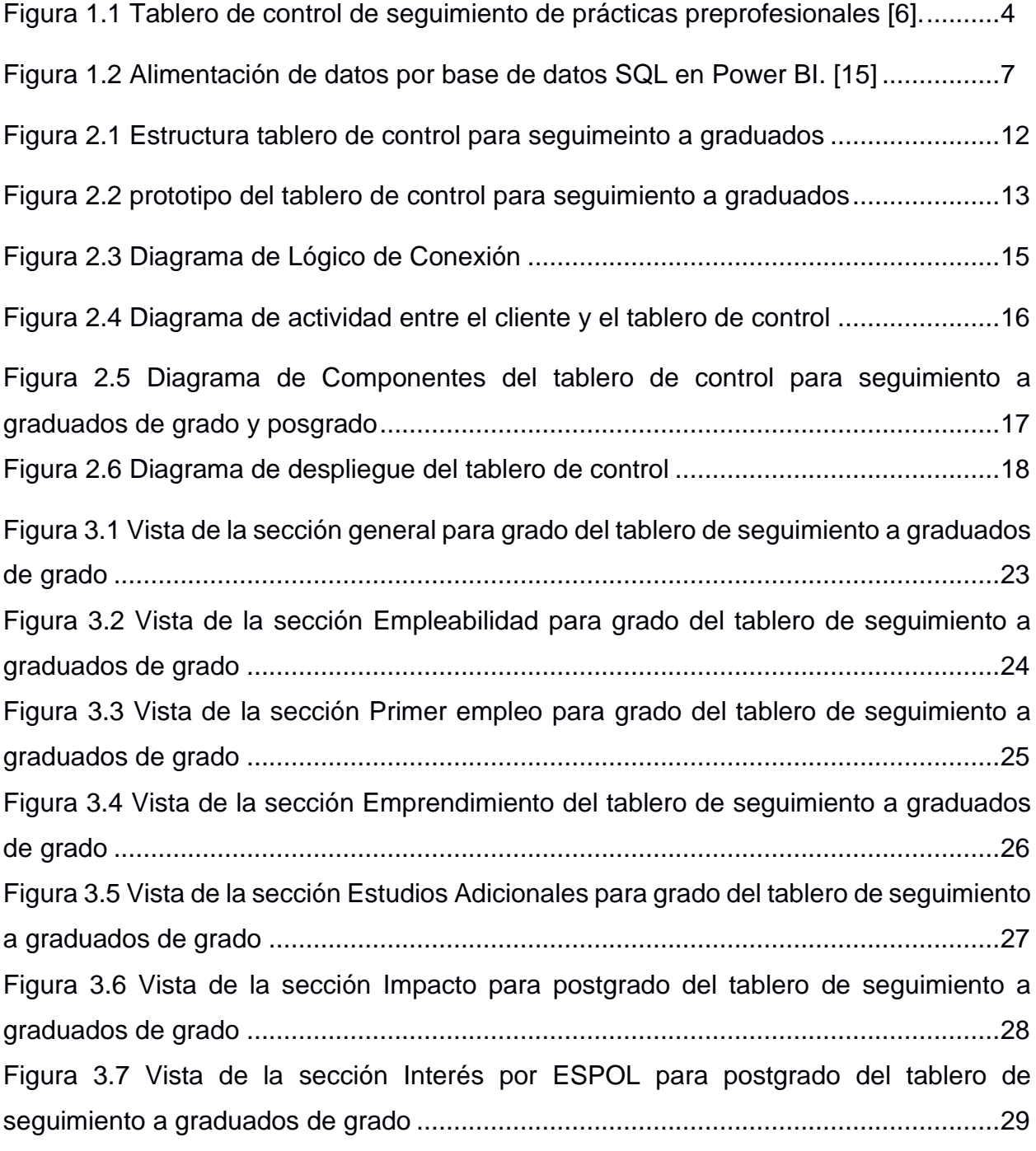

## **ÍNDICE DE TABLAS**

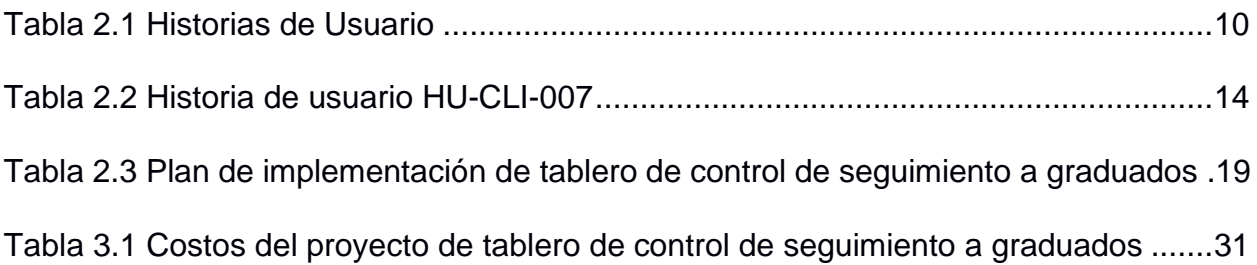

# **CAPÍTULO 1**

### **1. INTRODUCCIÓN**

En este capítulo se describe el problema, se destacarán las razones por las cuales se debe poner atención a la necesidad, se definirán los objetivos del proyecto y se presentan los conceptos esenciales para el entendimiento y desarrollo del proyecto.

### **1.1. Descripción del problema**

Quacquarelli Symonds es un proveedor especializado en el análisis y conocimientos para la educación superior alrededor del mundo [1]; la misma que elabora una publicación anual denominada Clasificación Académica de Universidades, o también conocida como QS Word University Rankings. En éste, se evalúan las universidades en base a diferentes indicadores, tales como: la reputación de la universidad, la relación profesor- estudiantes y la reputación del empleador, entre otros. En base a lo anterior y enfocándonos en el tercer indicador mencionado, se solicita que todas las carreras de grado y posgrado acreditadas y/o en proceso de acreditación, cuenten con un sólido seguimiento a graduados, con la finalidad de determinar el impacto de la educación en el mundo laboral. Además, la Escuela Superior Politécnica del Litoral (ESPOL) necesita poder retroalimentar a todas las carreras y programas, desde el punto de vista de pertinencia, calidad, empleabilidad y nivel salarial.

La Gerencia de Tecnología y Sistemas de Información (GTSI), es el ente encargado de entregar los datos recolectados de las encuestas a la Secretaría Técnica de Aseguramiento de Calidad (STAC); datos almacenados en hojas de cálculo, lo que imposibilita su análisis en tiempo real. La STAC no posee un medio que sistematice el procesamiento de los datos, generando pérdida de información relevante. En consecuencia, se consume gran cantidad de tiempo de recursos humanos por parte del STAC, lo que impide una toma de decisiones efectiva, cuyo propósito sea impactar positivamente a las carreras y programas de ESPOL.

1

#### **1.2. Justificación del problema**

Un tablero de control que permita visualizar indicadores sobre el desarrollo profesional de estudiantes graduados tiene grandes posibilidades de fomentar el incremento de inversión en la educación y reconocimiento por parte de la institución a cargo. Además, se convierte en una herramienta sólida en el proceso de selección de estudiantes en el campo laboral [2]. Debido al análisis de desempeño académico y profesional de los estudiantes, se propicia la mejora en la calidad y eficiencia de las carreras y programas establecidos en la Institución de Educación Superior (IES). Y con ello, la comercialización de servicios académicos por la atracción de nuevos estudiantes con interés de especializarse en las profesiones mejor remuneradas del mercado [3]. *"Invertir en conocimientos produce siempre los mejores beneficios",* Benjamín Franklin [4].

La ESPOL, como beneficiaria de un sistema que permita dar seguimiento a graduados a nivel de grado y posgrado de forma automatizada, sin el desaprovechamiento de datos y completamente disponible, tendrá la capacidad de enfocar sus objetivos estratégicos, mejorar la calidad de sus servicios, lograr la acreditación internacional de más carreras y el reconocimiento en tableros de clasificaciones de universidades. Adicionalmente, la reducción de recursos y tiempo invertido por parte de la STAC y la GTSI al eliminar un sistema manual para el análisis de los datos. Además, la ESPOL seguirá cumpliendo de forma efectiva el requisito de la Ley Orgánica de Educación Superior (LOES), de acuerdo a su art. 142, el cual reza [4]:

Art. 142.- Sistema de seguimiento a graduados. - Todas las instituciones del sistema de educación superior, públicas y particulares, deberán instrumentar un sistema de seguimiento a sus graduados y sus resultados serán remitidos para conocimiento del Consejo de Evaluación, Acreditación y Aseguramiento de la Calidad de la Educación Superior.

2

### **1.3. Objetivos**

### **1.3.1. Objetivo General**

Desarrollar un prototipo 100% funcional de un Sistema de Tablero de Control para el proceso de Seguimiento a Graduados de la ESPOL para grado y posgrado, que apoye el manejo eficiente de la información de los graduados a fin de dar retroalimentación a las carreras en cuanto a empleabilidad, salarios y pertinencia de las carreras.

### **1.3.2. Objetivos Específicos**

- 1. Determinar los requerimientos del prototipo de sistema por parte de la STAC.
- 2. Diseñar la arquitectura del prototipo funcional del sistema de acuerdo con los lineamientos de desarrollo de la Gerencia de Tecnologías y Sistemas de Información (GTSI).
- 3. Implementar el prototipo funcional siguiendo los estándares tecnológicos de la GTSI.
- 4. Realizar las pruebas pertinentes al tablero de control en base a las variables año degraduación, periodo de encuesta, programas y unidades académicas.
- 5. Integrar el prototipo funcional al sistema requerido por STAC para su pertinente uso.
- 6. Entregar el prototipo funcional en los servidores de la GTSI, así como toda sudocumentación.

### **1.4. Marco teórico**

#### **1.4.1. Antecedentes**

La ESPOL, con el fin de brindar mejores oportunidades a sus estudiantes y llevar control académico de las actividades extracurriculares obligatorias para la obtención de un título profesional, cuenta con diferentes tableros de control integrados al Sistema de Prácticas Preprofesionales [6].

El tablero de control referente a las prácticas preprofesionales (ver Figura 1.1), muestra indicadores que permiten conocer el avance de los estudiantes, la carga horaria de los tutores, las oportunidades que brindan las empresas dado el perfil de trabajo demandado, el listado de estudiantes que no han culminado sus prácticas empresariales, así como también, los estudiantes que están próximos a tener sus prácticas acordes al tiempo de estudio [6].

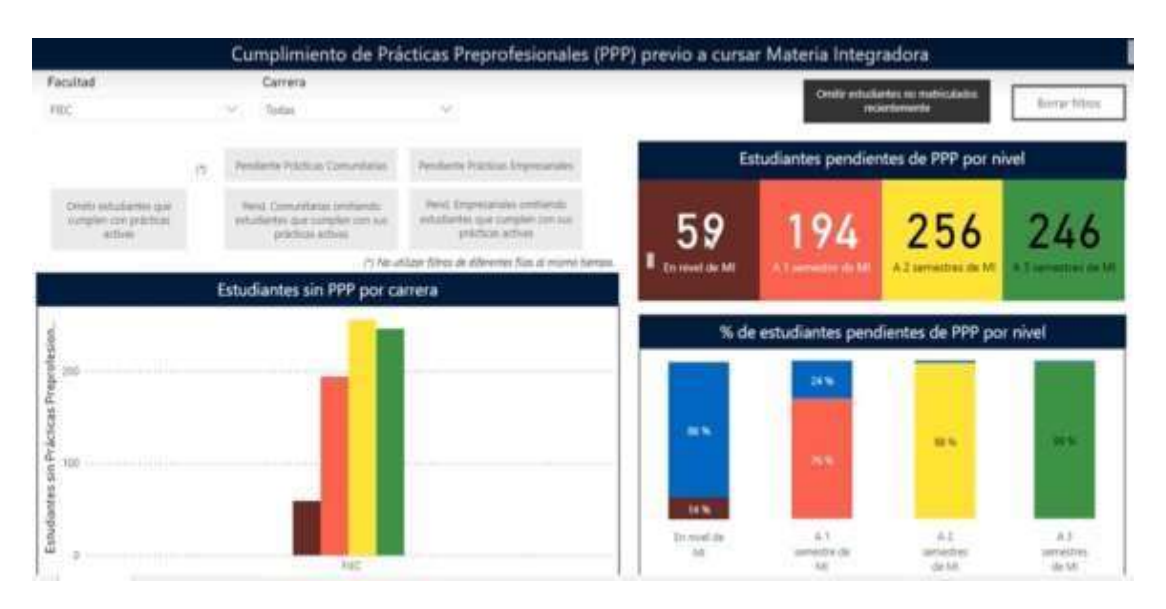

 **Figura 1.1 Tablero de control de seguimiento de prácticas preprofesionales [6].**

Por otra parte, existe el tablero de control referente a las prácticas comunitarias, donde los indicadores mostrados se enfocan en los conocimientos de los estudiantes, en base a las necesidades de los proyectos de vinculación a la sociedad [6].

#### **1.4.2. Tablero de Control**

El tablero de control, o también Balance Scorecard, se denomina una metodología en el ámbito gerencia, una potente herramienta que facilita la planeación y control estratégico de la institución que la emite. Su fortaleza se cimienta en una filosofía de mejora continua que permite una visión estratégica unificada para mayor operación y administración de la empresa [7].

Algunas de las características que deben cumplir los tableros de control son, la objetividad para indicadores de tipo cualitativos y la precisión para indicadores de tipo cuantitativos; principalmente, deben ser relevantes para la toma de decisiones de directivos y funcionarios de la empresa.

#### **1.4.3. Indicadores**

Los indicadores son características medibles que permiten evaluar programas, proyectos y/o procesos que se llevan a cabo en una organización, con la finalidad de determinar la efectividad de un trabajo futuro mediante distintas formas de representación gráfica [8]. Existen distintos tipos de indicadores:

- Un indicador de gestión o KPI mide las metas y/u objetivos estratégicos, además deser la base para evaluar la eficiencia, eficacia y efectividad de proyecto o empresa [9].
- Un indicador de calidad se define como un indicador objetivo medible de la eficienciade los segmentos claves de un sistema [10]. Son parte del conjunto de herramientasutilizadas en los Sistemas de Gestión de Calidad (SGC) con la finalidad de monitoreary evaluar los procesos y/o programas de una organización, la misma que proporcionauna base de información respectiva al desempeño de los trabajos en un periodo de tiempo [10].
- Un indicador de empleabilidad se encarga de cuantificar que tan atractiva es la empresa al momento de realizar el proceso de contratar nuevos miembros. Los encargados de llevar a cabo el procedimiento de evaluar a los candidatos requieren ciertos atributos afines al cargo ofrecido [11].

Los indicadores tienen distintas formas de ser medidos o evaluados. Y son representados mediante gráficas, tales como: Diagramas de Barras, Gráfico circular, Gráficas Lineales y Cursivas, entre otros.

#### **1.4.4. Representación gráfica de datos**

Un gráfico estadístico es la representación de datos estadísticos de manera visual, que se presta para facilitar la interpretación y análisis de la información expuesta, pueden ser de tipo cuantitativos y cualitativos [12]. Tanto el diseño como los colores son importantes al momento de aplicar un gráfico; un buen diseño hará más lúcido y sencillo la forma en la que proporcionas la información [12]. Un gráfico estadístico es una herramienta esencial para la estadística, ya que optimiza la comunicación con el lector [12].

Antes de aplicar un gráfico, se debe estar claro para qué se necesita. Se puede distinguir entre gráficas de tipo: comparación, para mostrar diferencias entre elementos o en un periodo de tiempo; relación, que muestra la relación entre variables; composición. que ilustra partes de un todo: y distribución, que son usados para mostrar en el tiempo la distribución de las variables y/o, identificar valores atípicos y su tendencia [13].

Existen diferentes formas de representar los datos, algunas de las más comunes son los gráficos de líneas, barras y columnas, que ayudan a representar los datos a través del tiempo. También, las pirámides y los gráficos conocidos como pastel o circulares muestran las porciones de un todo; además, si se tiene una gran cantidad de datos, es mejor usar un gráfico de dispersión [12].

#### **1.4.5. Power BI**

Las siglas BI hacen referencia a "Business Intelligence" o, en español, Inteligencia de Negocios, caracterizada por generar conocimientos partiendo del acceso a los datos en busca de resultados óptimos [14]. Vista la utilidad de BI, se puede aplicar métodos que nos permitan tomar decisiones significativas mediante el uso de Power BI, el cual es una herramienta que facilita la presentación de datos por medio de un tablero de gráfico [14].

Power BI cuenta con diferentes vías de conexión a los datos; no obstante, nos centraremos en el medio de consulta directa, debido a que la GTSI proporciona el almacenamiento de los datos recolectados de encuestas a graduados de la ESPOL en una base de datos. Por consiguiente, Power BI no utilizará un modelo comprimido para almacenar los datos, sino que levantará una consulta para hacer uso de los datos de la especificación requerida [15], tal como se muestra en la Figura 1.

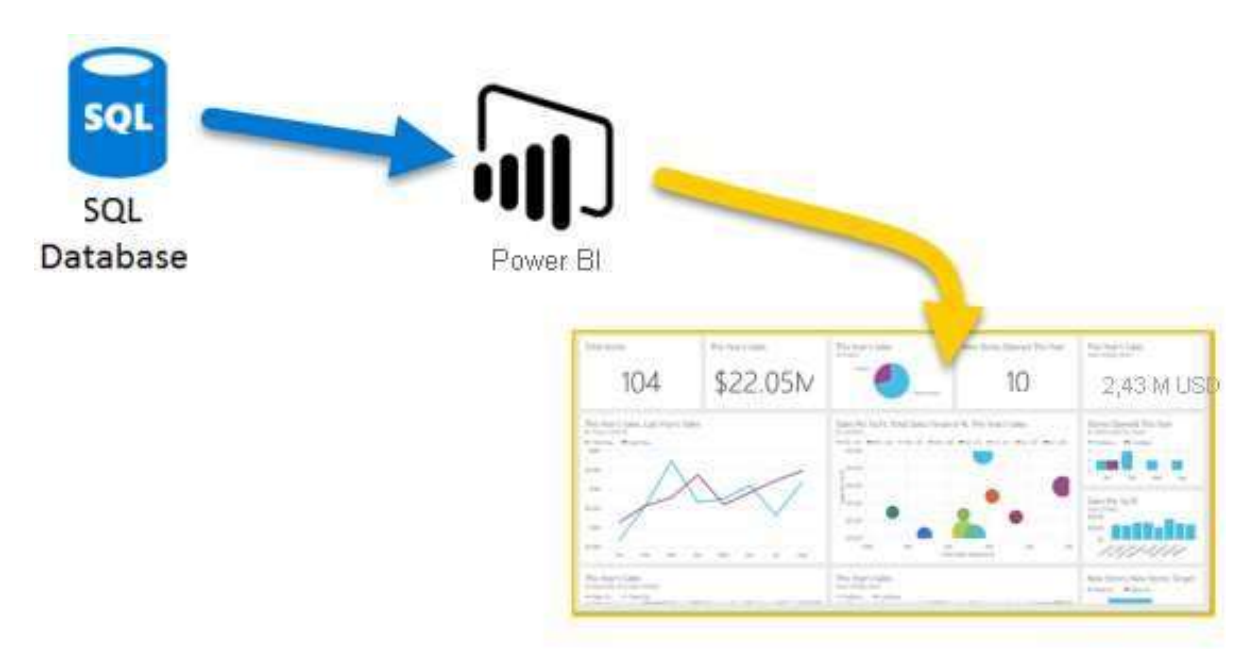

**Figura 1.2 Alimentación de datos por base de datos SQL en Power BI. [15]**

# **CAPÍTULO 2**

### **2. METODOLOGÍA**

En este capítulo se describe cómo se ha realizado la recolección de los datos del proyecto, así como se aseguró la calidad y fiabilidad de éstos, seguido de la presentación del diseño de la propuesta de solución y el plan que se siguió para la resolución del proyecto.

#### **2.1. Análisis**

### **2.1.1. Calidad de los datos**

En relación al plan de recolección de los datos, las mayores fuentes fueron las reuniones semanales con los clientes e implicados en el proceso de desarrollo del proyecto. Al igual que entrevistas y documentos proporcionados por las partes, como la dirección del STAC y la GTSI; en específico, algunos de los documentos recibidos fueron: la ficha general del proyecto e informes de la Facultad de Ingeniería Mecánica y Ciencias de la Producción (FIMCP) que incluyen las carreras de Ingeniería en Alimentos, Ingeniería Industrial, Ingeniería en Mecánica e Ingeniería en Mecatrónica.

La representación de los requisitos del proyecto se realizó en calidad de la información recolectada y fiabilidad de testimonio de los Líderes de seguimiento y Directiva de STAC. Para ello, fue importante, mediante entrevistas, obtener sus experiencias, creencias, dolencias y motivaciones que fueron interpretadas en dos diagramas en función de entender más cerca la necesidad a resolver (ver Apéndices 1 y 2). De los diagramas realizados, las revelaciones con más relevancia para la resolución del proyecto fueron: el aseguramiento de la información referente a las encuestas, la variabilidad de las preguntas de la encuesta, los diferentes roles de acceso al tablero, las falencias de la web del STAC, el agrado de la información proporcionada a los representantes de ABET, los procesos más tensos para el proceso de entrega de reportes, y las expectativas y la ganancia del desarrollo del tablero de control para seguimiento a graduados.

### **2.2. Indicadores de Seguimiento a Graduados de grado y posgrado**

Los indicadores que definieron el tablero de control fueron: indicador de Gestión, que describe la cantidad de graduados por carrera, facultad o posgrado; indicador de Calidad, que define los resultados que han obtenido los graduados poniendo en práctica los conocimientos adquiridos por ESPOL; e Indicador de Empleabilidad, que muestran las características que debe tener un graduado para alcanzar los cargos que las empresas exigen, la relación que tienen las carreras con respecto al trabajo que realizan y escalamiento salarial.

### **2.3. Temas de análisis de Seguimiento de grado y posgrado**

Se denominó "temas de análisis de seguimiento" a agrupaciones con características similares, que pueden responder a varias preguntas de negocio centrado en un tema en particular. En un tema de análisis se pueden relacionar varios indicadores. En el tablero de control se establecieron los siguientes temas: General Unidades Académicas, General Programas Académicos, Empleabilidad, Primer Empleo, Emprendimiento, Estudios Adicionales, Interés en Espol e Impacto (ver Apéndice C).

#### **2.4. Requerimientos**

#### **2.4.1. Requerimientos Funcionales**

En base a las reuniones semanales con los clientes, se establecieron requerimientos funcionales presentadas en el esquema de Historias de Usuario (HUs) con el objetivo de conocer a mayor detalle las peticiones que estos tienen con respecto al sistema.

En la Tabla 2.1 se da a conocer el listado de las HUs recolectadas en las reuniones; el detalle de cada de una de estas se encuentra en el Apéndice 3 de este documento.

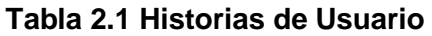

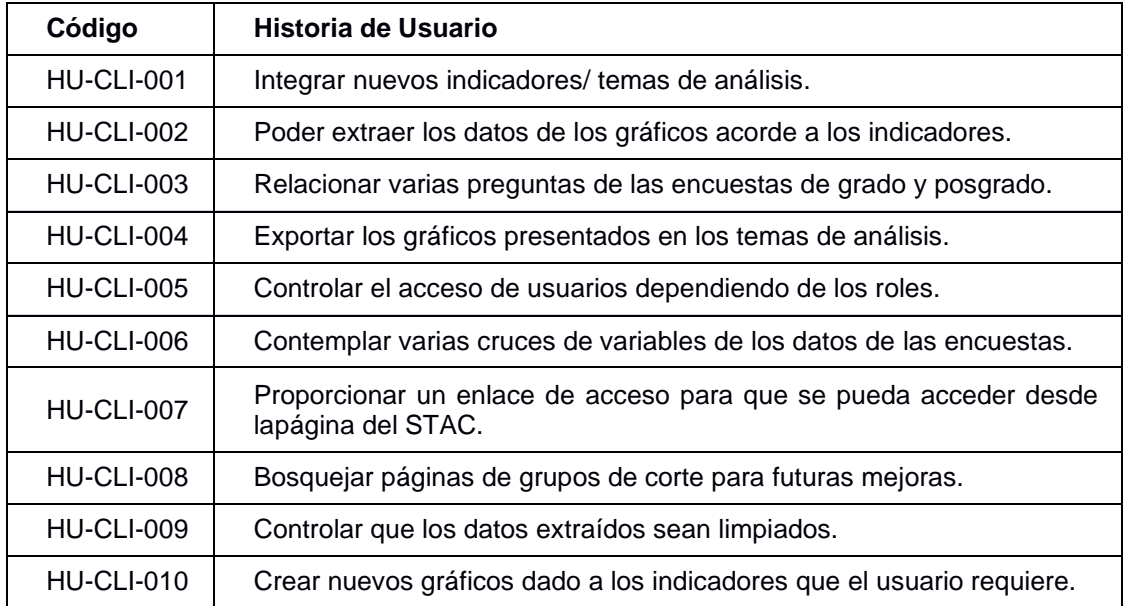

### **2.4.2. Requerimientos no Funcionales**

- **Dinámico:** El tablero de control debe contener gráficos que se puedan filtrar de acuerdo con los indicadores de interés.
- **Fácil de interpretar:** El tablero de control será utilizado por directivos de diferentes carreras, por lo que los gráficos establecidos deben ser fácil interpretación, de acuerdo con los estándares de una buena experiencia de usuario.
- **Rápido:** El tablero de control se integrará con la base de datos de la GTSI, por lo quese requiere que optimice la búsqueda de los datos.
- **Consistente**: El tablero de control debe mostrar gráficos consistentes a los resultados esperados de acuerdo con los datos de la Base de Datos.

### **2.5. Restricciones**

• Los datos extraídos para la elaboración del tablero de control serán mediante una base de datos proporcionada por la GTSI, lo que podría generar que los gráficos de los indicadores no sean tan consistentes con los esperados; esto en base a los antecedentes de una mala gestión en la obtención de los datos.

• El tablero de control debe ser elaborado acorde a las herramientas que actualmentemaneja la GTSI, lo que imposibilita el uso de otras herramientas que ayuden a interpretar los datos.

### **2.6. Alcance de la Solución**

La elaboración de este tablero está enfocada en el análisis progresivo de los estudiantes graduados, la misma que es de interés pertinente para los miembros de la STAC, con participación de nuevos roles denominados "Líderes" en la sección correspondiente, sean estos para grado y posgrado.

### **2.7. Usuarios de la Solución**

Los roles de usuarios que tienen acceso al tablero de control dependen de la información que se le permita acceder dado su enfoque en la usabilidad del sistema. Los roles de usuarios son:

- **Líderes y/o miembros del STAC**: este rol fue enfocado al equipo de analistas del STAC la misma que tiene acceso a todas las funcionalidades que se ofrecen dentro del sistema, independiente si estos son de grado o posgrado.
- **Coordinadores**: en base a la mejora continua por cada carrera de la ESPOL, se permite el acceso de los coordinadores de carrera con el objetivo de que puedan tener conocimiento del avance de sus estudiantes. Este rol tendrá acceso limitado alas funcionalidades, únicamente se le muestra la carrera en cuestión.
- **Decanos y Subdecanos**: dado que se requiere que los diferentes directivos de las facultades tengan el conocimiento de todas sus carreras, se les habilita una parte del tablero con la intensión de que puedan tener conocimiento del avance de las carreras de su facultad.
- **Autoridades**: este rol va enfocado de los miembros directivos de la ESPOL, los mismos que podrán conocer a mayor detalle el avance de las carreras en las distintas facultades.

Todos los roles antes mencionados tendrán acceso compartido al tablero de control mediante enlace de invitación asignándole un rol en específico a consideración del STAC.

### **2.8. Prototipado**

La idea principal fue dividir por secciones los diferentes temas de análisis acerca del seguimiento a graduados, de manera que la información quede más centralizada a las preguntas de negocio que pueda plantear la ESPOL y, a su vez, integrar los indicadores que se encuentran estrechamente relacionados, además de sintetizar la proporción de gráficos que se encuentran en el tablero de control. Para ello, se contó con un menú en la parte superior del tablero de control, forma que permite escoger, uno a uno, los temas de análisis (ver Figura 2.1). El estilo de cada sección fue influenciado por la complejidad del tema, los indicadores que involucra y el rol al que pertenece (ver Figura 2.2). A continuación, en las Figuras 2.1 y 2.2, se muestran las distribuciones de los elementos que se encuentran en el prototipo.

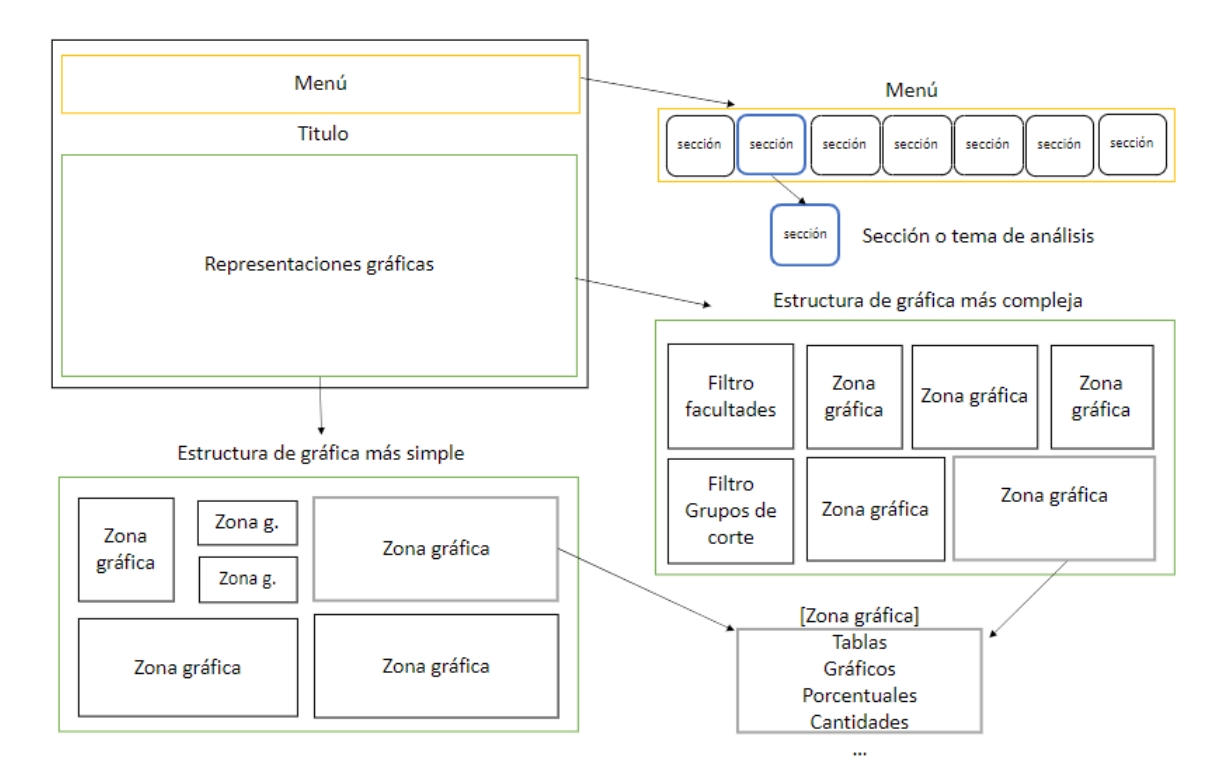

**Figura 2.1 Estructura tablero de control para seguimiento a graduados**

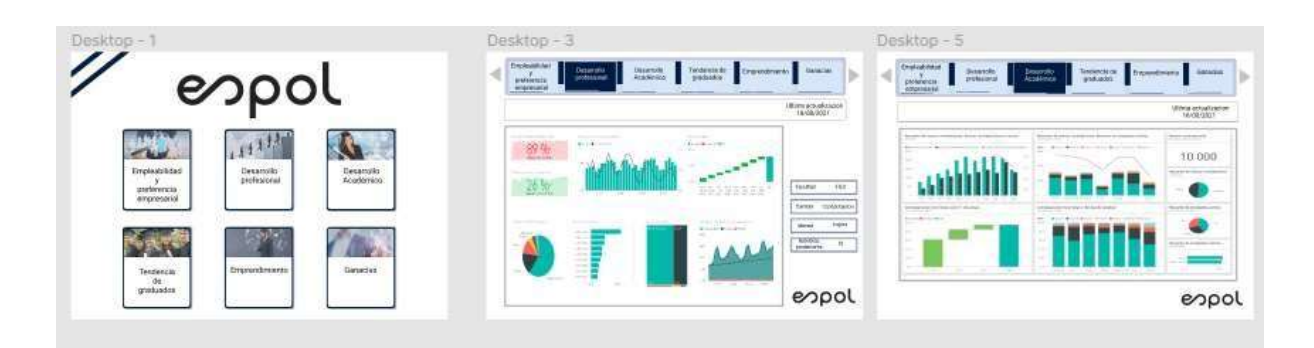

**Figura 2.2 prototipo del tablero de control para seguimiento a graduados**

### **2.8.1. Evaluación del prototipo**

Miembros de la STAC y el tutor académico a cago estuvieron de acuerdo con la segmentación de la información que se propuso en el esquema del prototipo del tablero de control. Uno de los conceptos que se enfatizó fue la característica de poder facilitar el filtrado generalizado de la información, como el de ver la información proporcionada en una sección específica del tablero de control por facultades, para hacer evidente los resultados y respuestas acerca de preguntas de negocio planteados por los diferentes roles que utiliza la herramienta; además del uso de filtros visibles.

#### **2.9. Herramientas**

Las herramientas utilizadas para el desarrollo de la solución, con sus respectivas versiones en caso de que existiera, son:

- Data Studio 4.1.0.
- Power BI Desktop for Windows 1.0.
- IBM Database.
- Remote Window Control.
- Cisco AnyConnect Secure Mobility Client.

### **2.10. Diseño de la Solución**

Para esta sección usamos el modelo 4 + 1 vistas de Kruchten [16] para describir la

arquitectura de nuestro sistema. Las vistas que se usaron del modelo fueron: Escenarios, Lógica, Desarrollo y Física.

#### **2.10.1. Vista de Escenarios**

Los escenarios fueron especificados a partir de las HUs (mencionadas en la sección 2.3.1), cuya representación especifica las características que deben ser cumplidas cuando se recae en alguno de los escenarios. La Tabla 2.2 referencia a la HU con el código HU-CLI-007 (véanse el resto de las especificaciones de las HUs en el Apéndice 3)

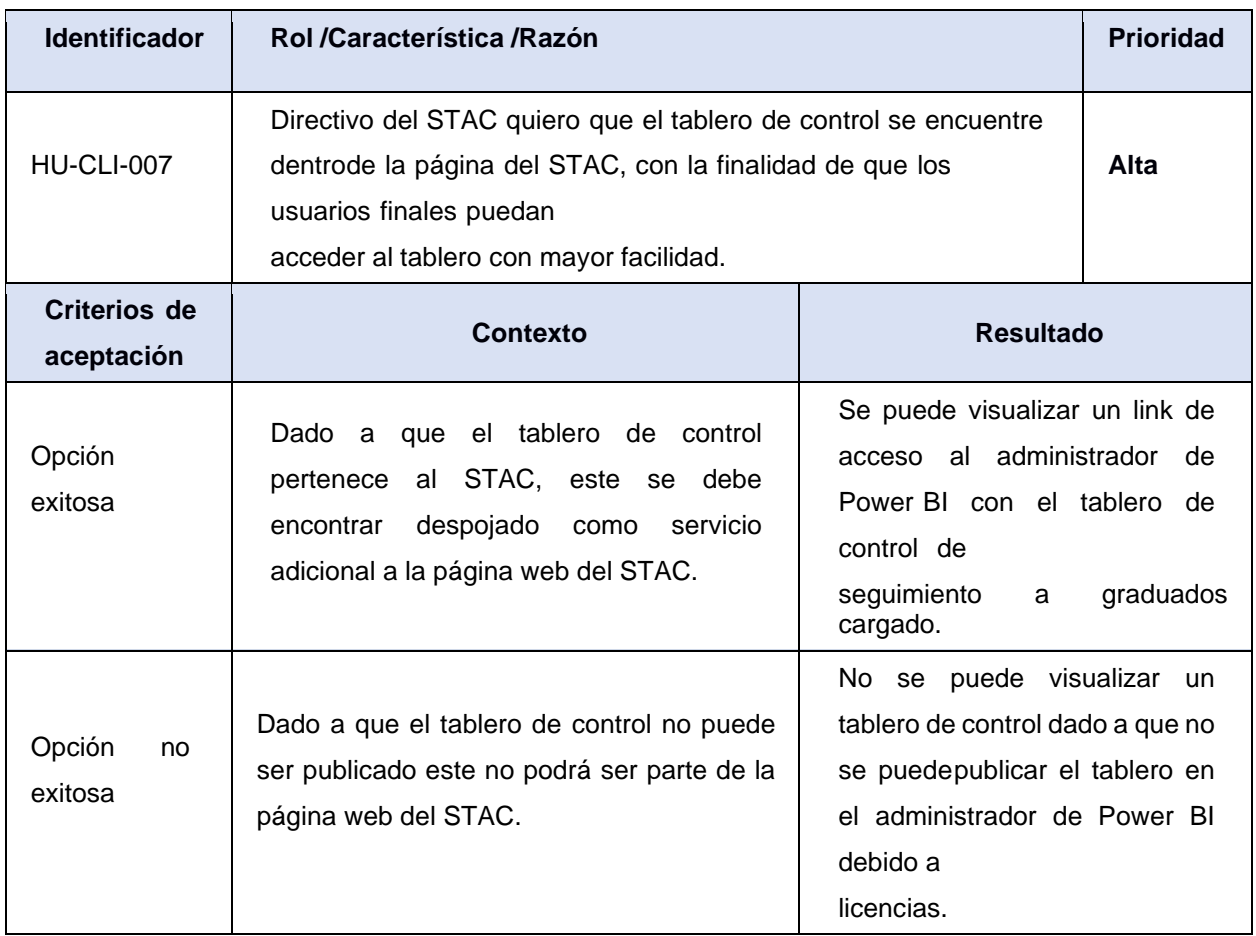

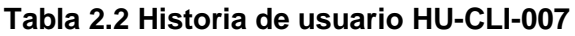

#### **2.10.2. Vista Lógica**

Para la vista lógica se muestra el procedimiento de peticiones y conexión a distintos servicios. Dado a lo que se observa a continuación en la Figura 2.3, el componente encargado de construir el tablero de control es Power BI Desktop, el mismo que es controlado por los líderes de seguimiento a graduados de grado y posgrado. Por otra parte, con la ayuda de Servicio de Power BI se ensambla todos los gráficos que son elaborados en el paso anterior. Así mismo, mediante este servicio se puede tener desplegado el tablero de control en la página web de la STAC, la cual será la encargada de regular el acceso. Por consiguiente, el servicio de Power BI, mediante conexión de API Gateway, se conecta a la DB2 de la ESPOL.

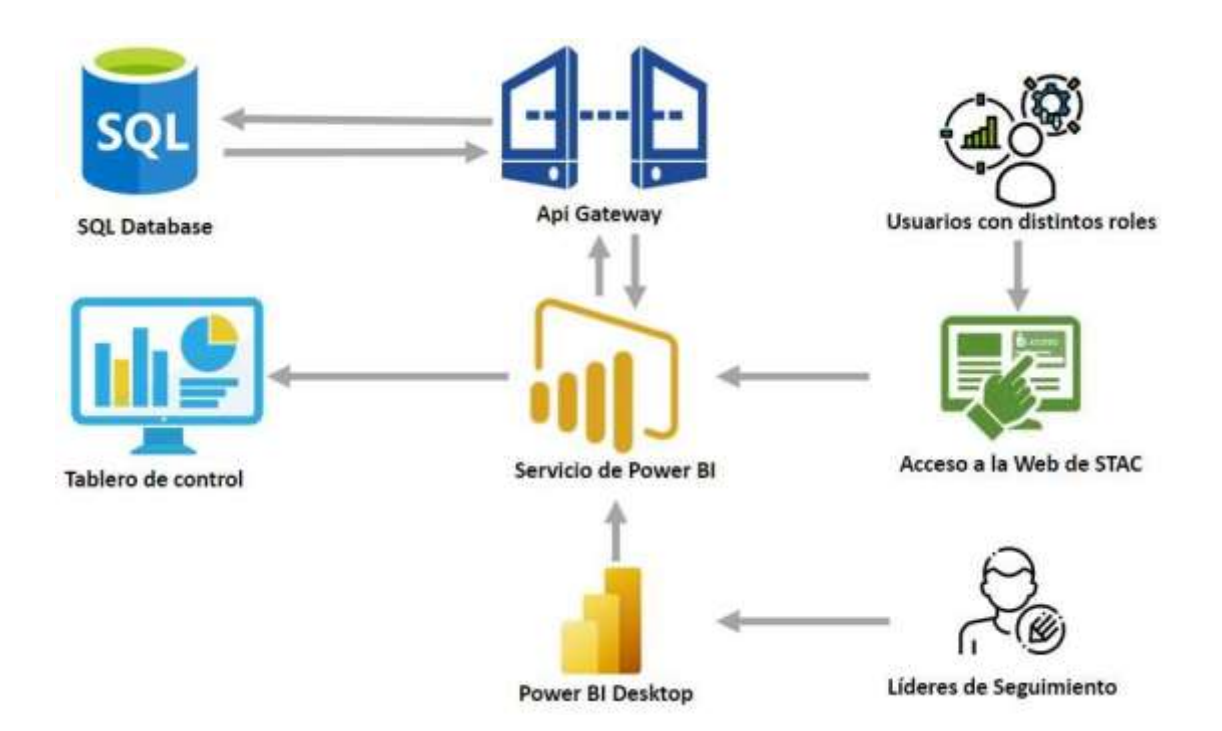

**Figura 2.3 Diagrama de Lógico de Conexión**

Adicionalmente, se especificó el flujo de trabajo para acceder al tablero; es decir, la interactividad del tablero de control con los usuarios al acceder a la página del STAC, se muestra en la Figura 2.4. Con este diagrama se especifica cómo los usuarios logran el objetivo de cumplir con todas sus funcionalidades [17]

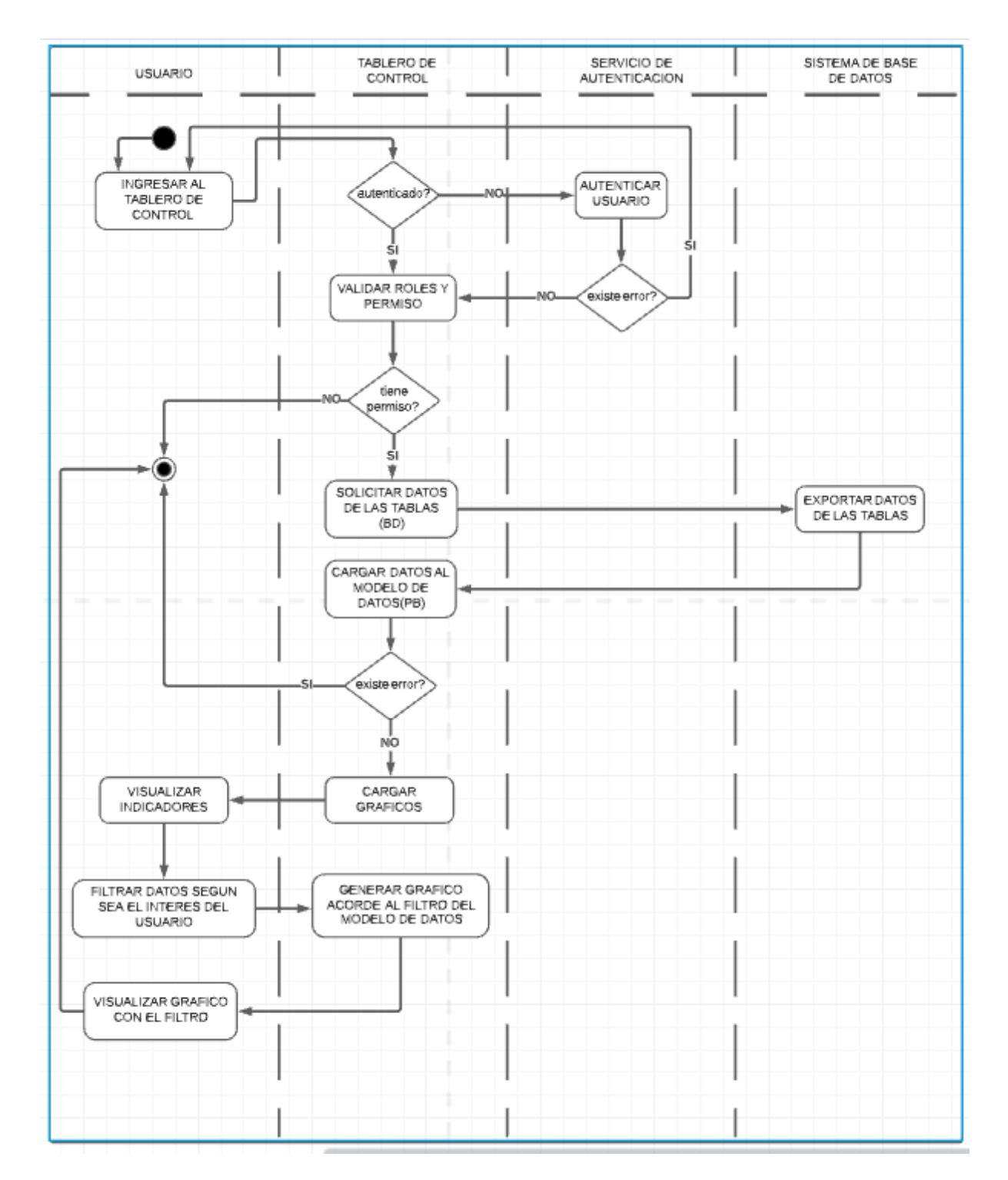

**Figura 2.4 Diagrama de actividad entre el cliente y el tablero de control**

#### **2.10.3. Vista de Desarrollo**

Esta sección se describen los componentes y dependencias que existen en el sistema de seguimiento a graduados (ver figura 2.5), Primero, el usuario ha realizado una solicitud HTTP para poder iniciar sesión con su cuenta al portal web de ESPOL, específicamente a la web de la STAC. Segundo, el usuario se ha autentificado y se ha reconocido el rol y los permisos que tiene para acceder al tablero de control. Tercero, el servicio donde se aloja el tablero de control hace requerimientos a la base de datos y muestra las opciones que el usuario tiene permiso para visualizar. Adicional a ello, los líderes de seguimiento a graduados son capaces de emitir reportes para los distintos roles que acceden al tablero de control.

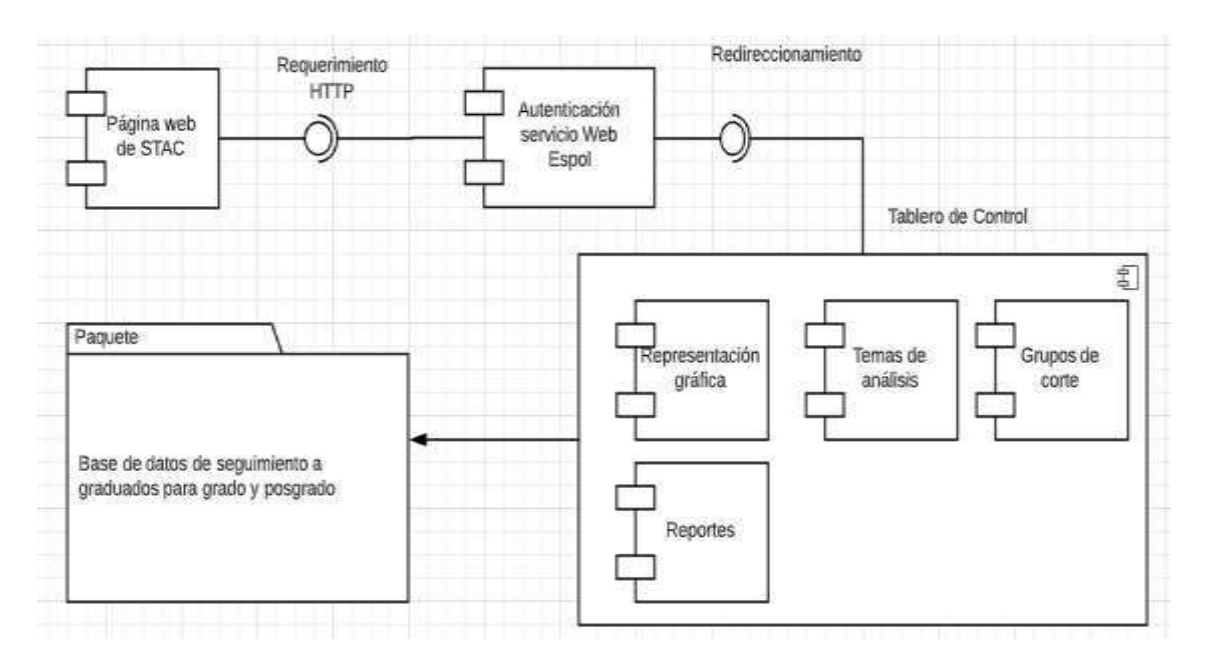

**Figura 2.5 Diagrama de Componentes del tablero de control para seguimiento a graduados de grado y posgrado**

### **2.10.4. Vista física**

El usuario mediante un navegador o un teléfono accederá a los recursos de la ESPOL, la cual se obtiene de una autentificación manejada por la GTSI. Esta herramienta envía un token de autentificación al cliente y al servidor al cual se requiere acceder. Mediante acuerdos entre cliente-servidor con una conexión HTTPS, podrá ser uso de la interfaz gráfica de la STAC, la cual despliega el tablero de control con los gráficos e indicadores presentados en secciones anteriores. El servidor administrado por la GTSI accederá mediante conexión TCP/IP a la base de datos de tipo DB2 IBM. Esto con la finalidad de conocer el flujo de los componentes involucrados en este despliegue.

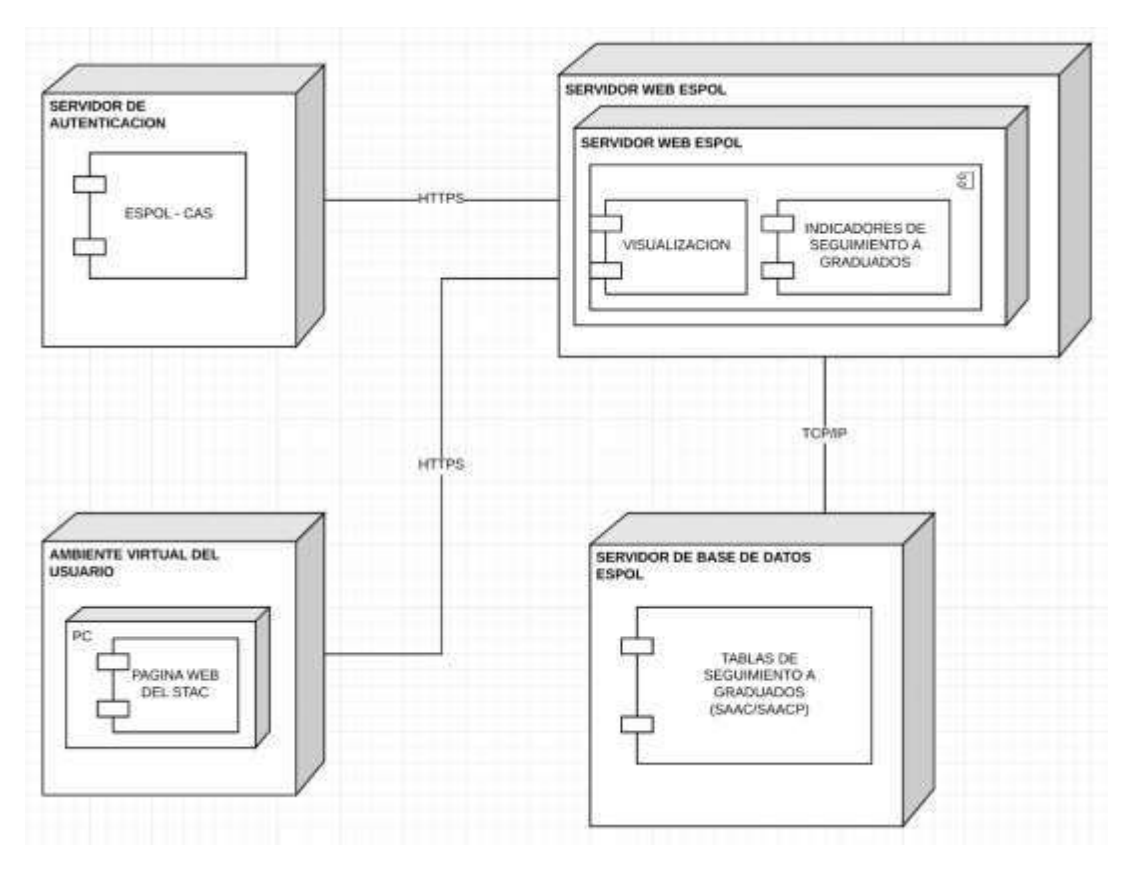

**Figura 2.6 Diagrama de despliegue del tablero de control**

### **2.11. Plan de implementación**

A continuación, se presenta en la Tabla 2.3 el plan de implementación de tablero de control para seguimiento a graduados de grado y posgrado.

| <b>Actividad</b>  | Descripción corta                                               | <b>Inicio</b> | <b>Fin</b> |
|-------------------|-----------------------------------------------------------------|---------------|------------|
| HU-CLI-002        | Cargar datos de la base de SAAC                                 | 20/12/2021    | 23/12/2021 |
| HU-CLI-001        | Visualizar temas de análisis                                    | 27/12/2021    | 30/12/2021 |
| <b>HU-CLI-006</b> | <b>Filtros principales</b>                                      | 03/01/2022    | 05/01/2022 |
| <b>HU-CLI-009</b> | Información coherente y entendible                              | 03/01/2022    | 17/01/2022 |
| <b>HU-CLI-003</b> | Gráficos relacionar varias<br>preguntas deencuesta              | 03/01/2022    | 17/01/2022 |
| HU-CLI-008        | Bosquejar grupos de cortes                                      | 05/01/2022    | 07/01/2022 |
| HU-CLI-004        | Generar paginas para exportar reportes                          | 10/01/2022    | 14/01/2022 |
| <b>HU-CLI-005</b> | Roles y permisos                                                | 10/01/2022    | 14/01/2022 |
| <b>HU-CLI-007</b> | Conectar el tablero con la página<br>web deSTAC                 | 17/01/2022    | 21/01/2022 |
| HU-CLI-010        | Permitir que lideres de STAC puedan<br>realizar nuevos análisis | 17/01/2022    | 21/01/2022 |

**Tabla 2.3 Plan de implementación de tablero de control de seguimiento a graduados**

# **CAPÍTULO 3**

### **3. RESULTADOS Y ANÁLISIS**

En esta sección se presenta el desarrollo, publicación y administración del tablero de control. Se indica la extracción de reportes y la actualización automática de los datos. Además, la validación de la información y los detalles del costo para llevar a cabo el proyecto.

### **3.1. Solución**

En cada periodo electivo en los cuales fue realizada la encuesta STAC, se preparaba una presentación utilizando las herramientas de Excel, para procesar la información proporcionada por GTSI, y Power Point, para construir visualmente los resultados, para finalmente ser presentados a las autoridades de ESPOL. Esta gestión era tardía en las diferentes fases del proceso. Con el tablero de control de Seguimiento a graduados de grado y postgrado el procedimiento para obtener la información no es complejo y resulta menos costoso en esfuerzo de trabajo y tiempo. Cabe enfatizar que los tableros de control se encuentran al alcance de usuarios con acceso a sitio web del STAC, lo que permite que no se tenga que invertir demasiado tiempo en organizar una presentación por parte del STAC para estar actualizado con la información. Esto último debido a la facilidad de filtros y secciones acorde a temas de análisis que son de interés para diferentes autoridades y coordinadores en ESPOL.

### **3.2. Cuadros de mando y sus principales componentes**

Los filtros principales de los cuadros de mandos son:

- **Filtro por unidad académica:** Muestras las facultades disponibles en ESPOL para el tipo de graduado.
- **Filtro por programa académico:** Muestras las carreras y programas disponibles en ESPOL para el tipo de graduado.
- **Periodo de la encuesta:** Se puede seleccionar el periodo (año, mes, día) involucrado en que fue realizada la encuesta para graduados.
- **Año de graduación:** Se puede seleccionar uno o más años de graduación, la misma que se considera el segundo término del año anterior con el primer términodel año actual, es decir graduados 2020; corresponde 2019 2T – 2020 1T.
- **Filtro tipo de alumno:** Se puede seleccionar el tipo de grupo de alumno a analizar, es decir Grado o Postgrado.

Cada uno de los temas de análisis posee tanto la cantidad de encuestados que cumplen con la característica de análisis como su porcentaje con respecto al total de encuestados en el año indicado.

En la parte superior del tablero se encuentran los temas de análisis que se han planteado para los tableros de control de seguimiento a graduados. El título engloba las características a tratar en cada sección. Los temas del menú pueden variar de pendiendo del tipo de graduado, es decir si el graduado pertenece a la clasificación de grado o de postgrado.

Los encabezados contienen el título en de la sección en donde te encuentras, el logo de la institución y un selector que permite escoger entre ver la información de graduados de grado o de postgrado.

Power BI ofrece variedad de gráficos. Los recursos gráficos más utilizados en los tableros de control de seguimiento a graduados son:

- Tarjetas, para expresar las cantidades y proporciones de graduados en cada sección.
- Gráficos redondos para expresar la proporción de graduados con respecto a varias características.
- Gráficos de barras para indicar cantidades con respecto a varias características.

### **3.3. Descripción de las secciones en los tableros de control**

Las secciones que el tablero muestra dependen de si se ha elegido el graduado de
grado o de postgrado. Algunas de las secciones pueden estar en ambas categorías o contener secciones específicas para cada tipo de graduado.

Las secciones definidas para graduado son:

- General Unidades Académicas
- General Programas Académicos
- Empleabilidad
- Primer Empleo
- Emprendimiento
- Estudios adicionales
- Interés en ESPOL

Las secciones definidas para postgrado son:

- General Unidades Académicas
- General Programas Académicos
- Empleabilidad
- Primer Empleo
- Emprendimiento
- Estudios adicionales
- Interés por ESPOL
- Impacto

#### **3.3.1. Sección General**

La información que representa a la sección General está compuesta tanto para Unidades Académicas como para Programas Académicos, tal y como se muestra en la Figura 3.1. Son gráficos que resumen los aspectos más relevantes entre los distintos temas de análisis (capítulo 2.3). Algunas de las características a tratar son el porcentaje de graduados que responden la encuestas, el estado laboral de los graduados, la relación de las carreras con el empleo actual, empresas donde trabajan los graduados, el tiempo transcurrido hasta encontrar el primer empleo y el idioma utilizado en el trabajo actual.

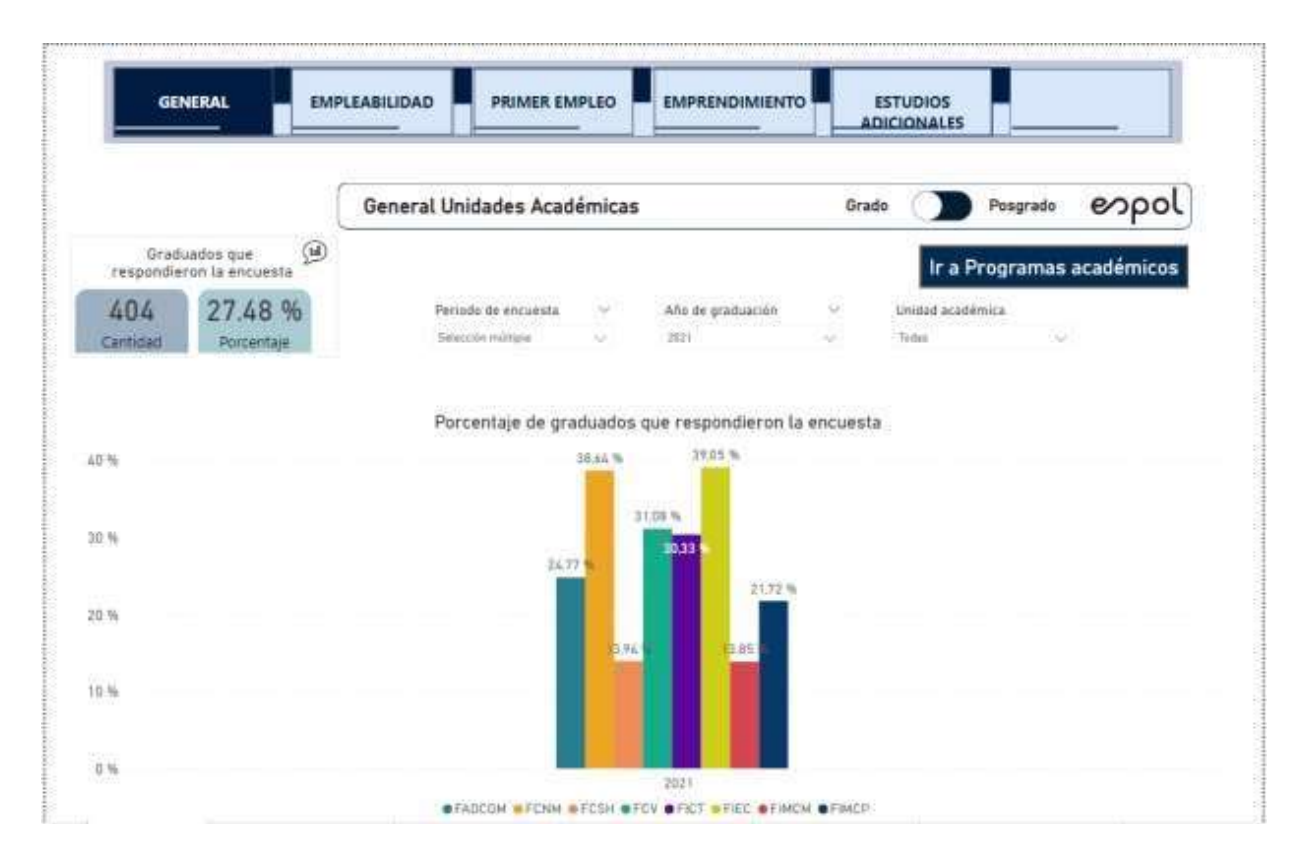

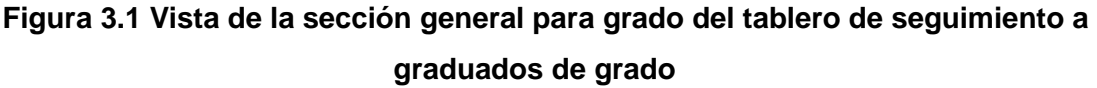

#### **3.3.2. Sección Empleabilidad**

La información que representa a la sección Empleabilidad que se muestra en la Figura 3.2, son datos de estudiantes graduados que tienen empleo. Esta es una de las secciones más amplia y relevante para el seguimiento que se les realiza a los graduados. Las características a tratar son la relación del empleo con la carrera con la que se graduó, el tiempo que le dedican al trabajo, el salario con respecto al nivel del cargo, la visualización empresas más solicitados por los estudiantes, la visualización de cargos más posicionado por los estudiantes, las personas que tienen a su cargo y el idioma utilizado en el empleo actual. También se muestra la cantidad y proporción de graduados en ESPOL que respondieron la encuesta y tienen empleo.

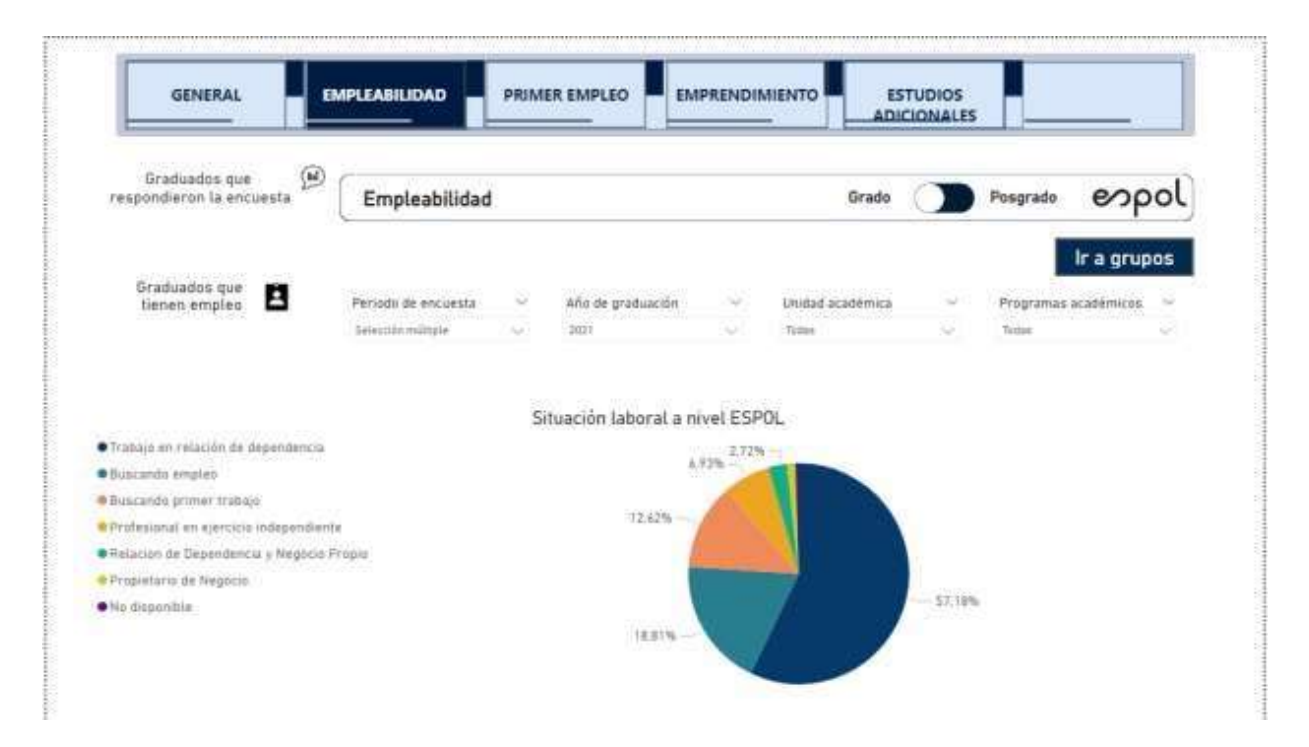

### **Figura 3.2 Vista de la sección Empleabilidad para grado del tablero de seguimiento a graduados de grado**

#### **3.3.3. Sección Primer empleo**

La información que representa a la sección Primer Empleo que se muestra en la Figura 3.3, son datos de estudiantes graduados acerca de cómo obtuvo su primer empleo, cuánto se demoró y entre las carreras quien consigue más rápido empleo. También se muestra la cantidad y proporción de graduados en ESPOL que respondieron la encuesta y consiguieron un primer empleo.

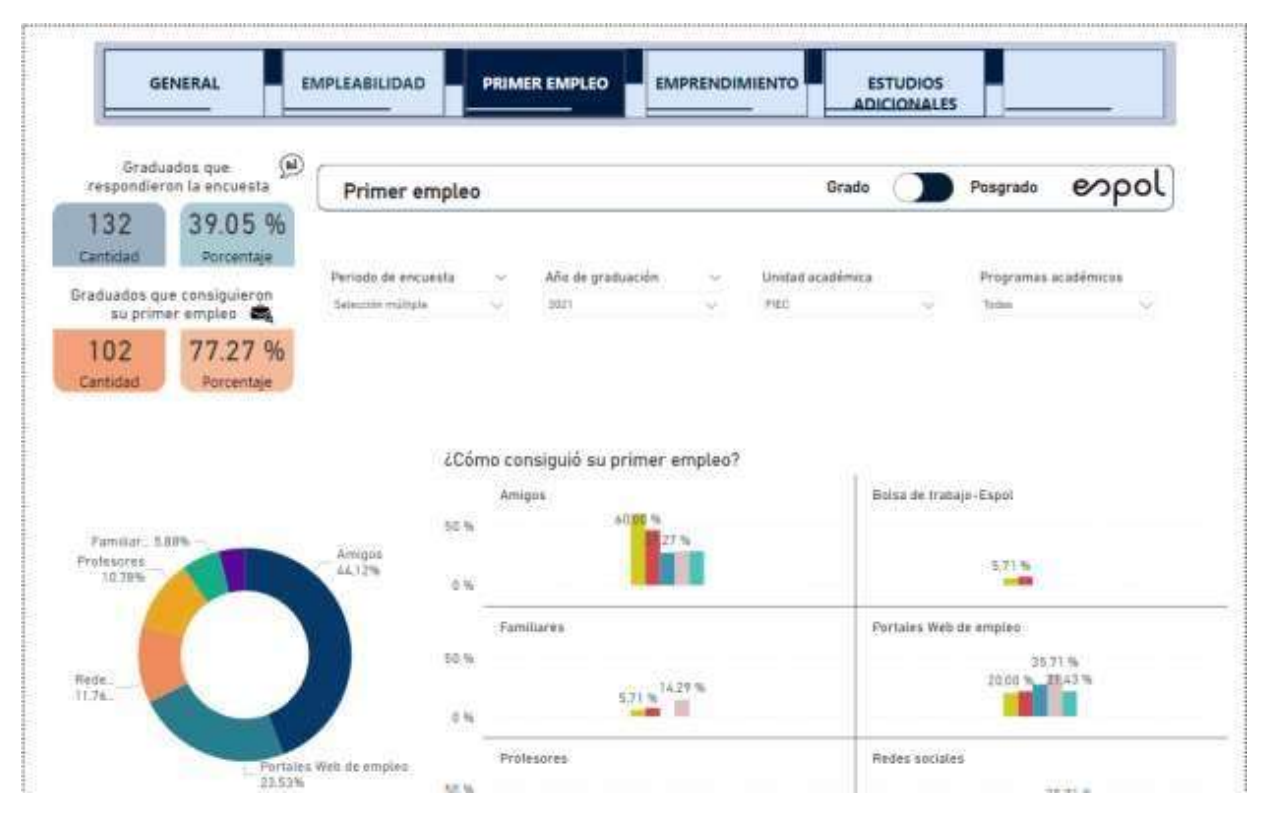

**Figura 3.3 Vista de la sección Primer empleo para grado del tablero de seguimiento a graduados de grado**

#### **3.3.4. Sección Emprendimiento**

La información que representa a la sección Emprendimiento que se muestra en la Figura 3.4 son datos de estudiantes graduados que posee un negocio propio. Algunas de las características a tratar son, la relación de su negocio con la carrera con la que se graduó, la situación laboral del graduado dado que tiene un negocio propio, los años de experiencia y la cantidad de personas a cargo, así como también el tiempo que le dedican al negocio. Por otra parte, se muestra la cantidad y proporción de graduados en ESPOL que respondieron la encuesta y tienen un emprendimiento.

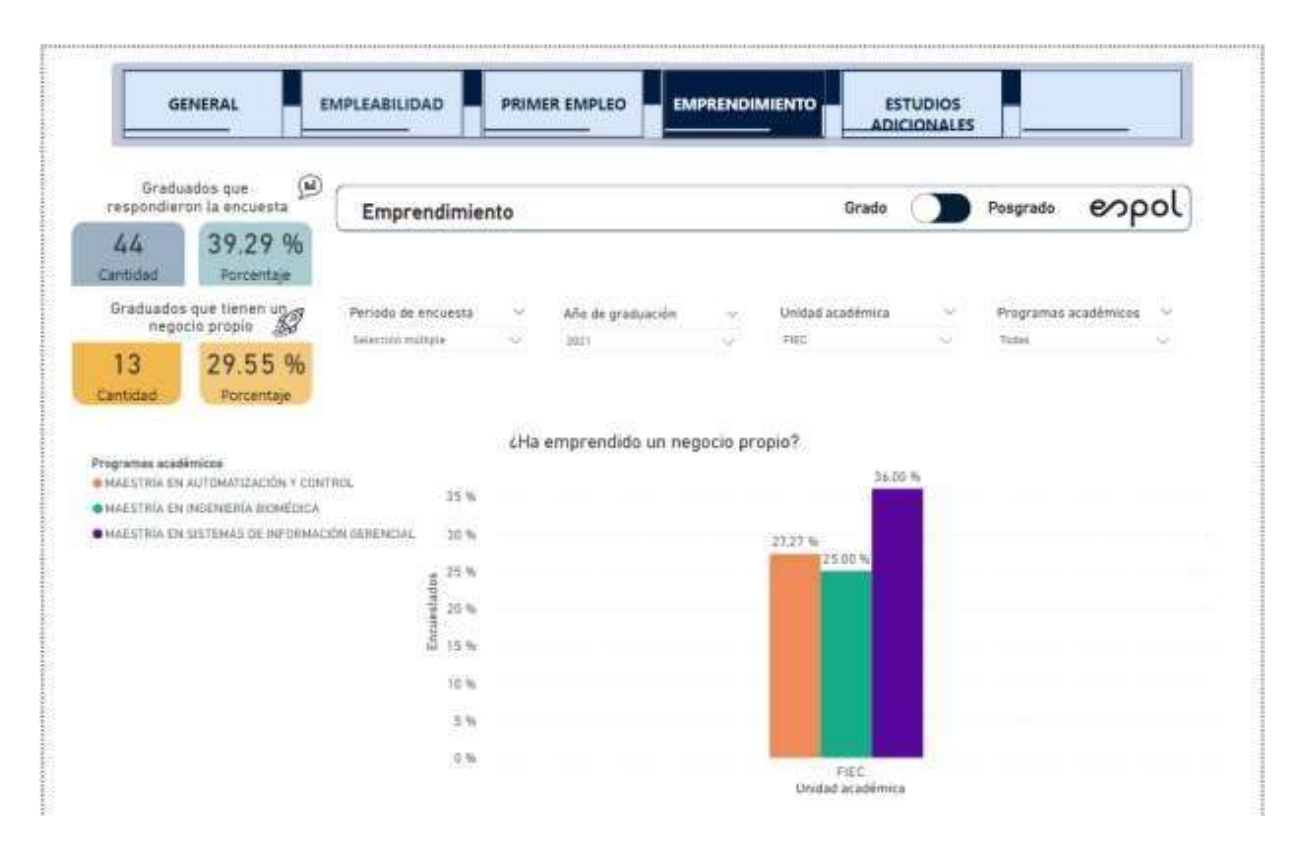

**Figura 3.4 Vista de la sección Emprendimiento del tablero de seguimiento a graduados de grado**

#### **3.3.5. Sección Estudios Adicionales**

La información que representa a la sección Estudios Adicionales que se muestra en la Figura 3.5, son datos de estudiantes graduados que posee otros estudios en los últimos

5 meses. Algunas de las características a tratar son la relación de graduados con estudios adicionales con empleo, situación laboral, emprendimiento, nivel de cargo y sexo. También se muestra la cantidad y proporción de graduados en ESPOL que respondieron la encuesta y tiene estudios adicionales.

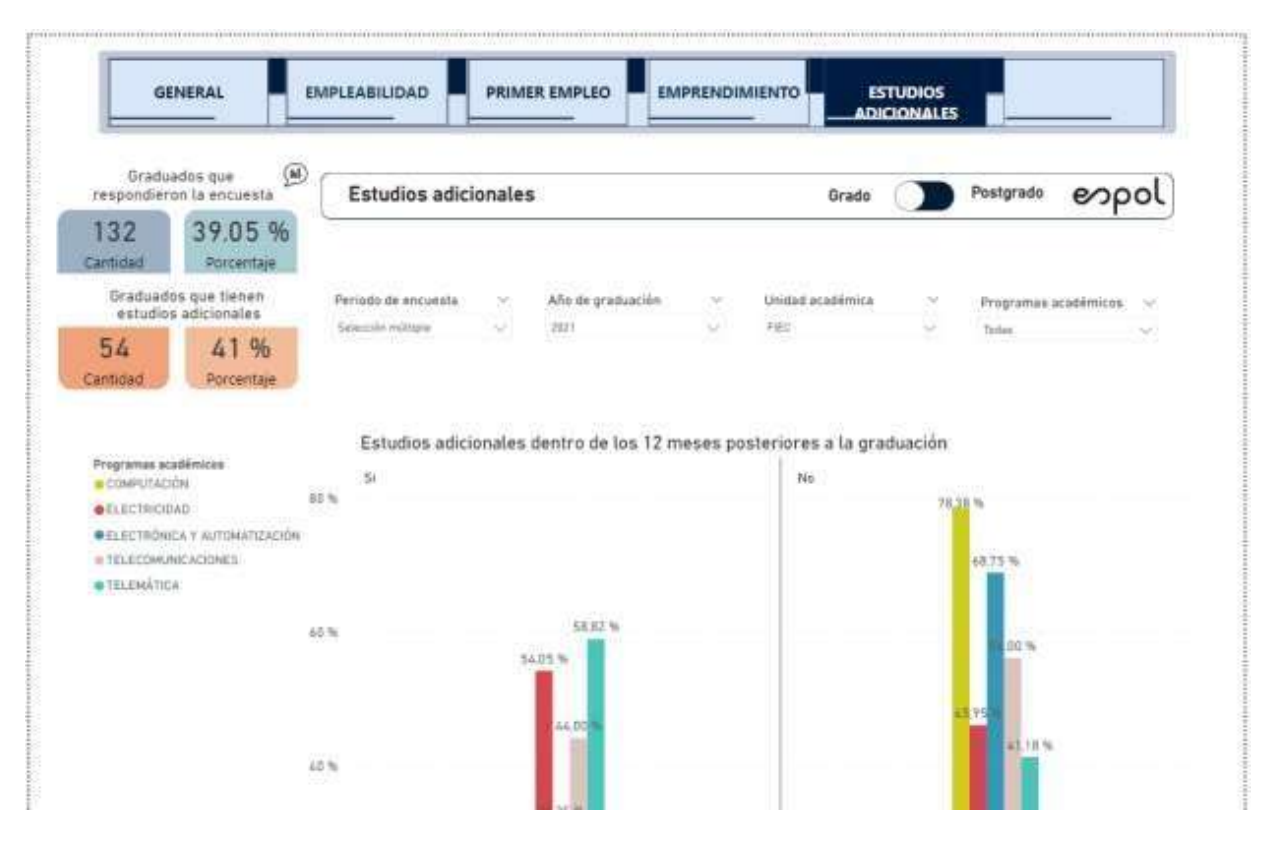

**Figura 3.5 Vista de la sección Estudios Adicionales para grado del tablero de seguimiento a graduados de grado**

#### **3.3.6. Sección Impacto**

La información que representa a la sección Impacto que se muestra en la Figura 3.6, son datos de estudiantes graduados que expresan las oportunidades que han obtenido luego de realizar un postgrado en ESPOL. Algunas de las características a tratar son, oportunidades alcanzadas en relación a la carrera, el tiempo que le tarda en conseguir estas oportunidades, además de la percepción de los graduados con respecto a las certificaciones internacionales. También se muestra la cantidad y proporción de graduados en ESPOL que respondieron la encuesta y han conseguido oportunidades luego de realizar un postgrado.

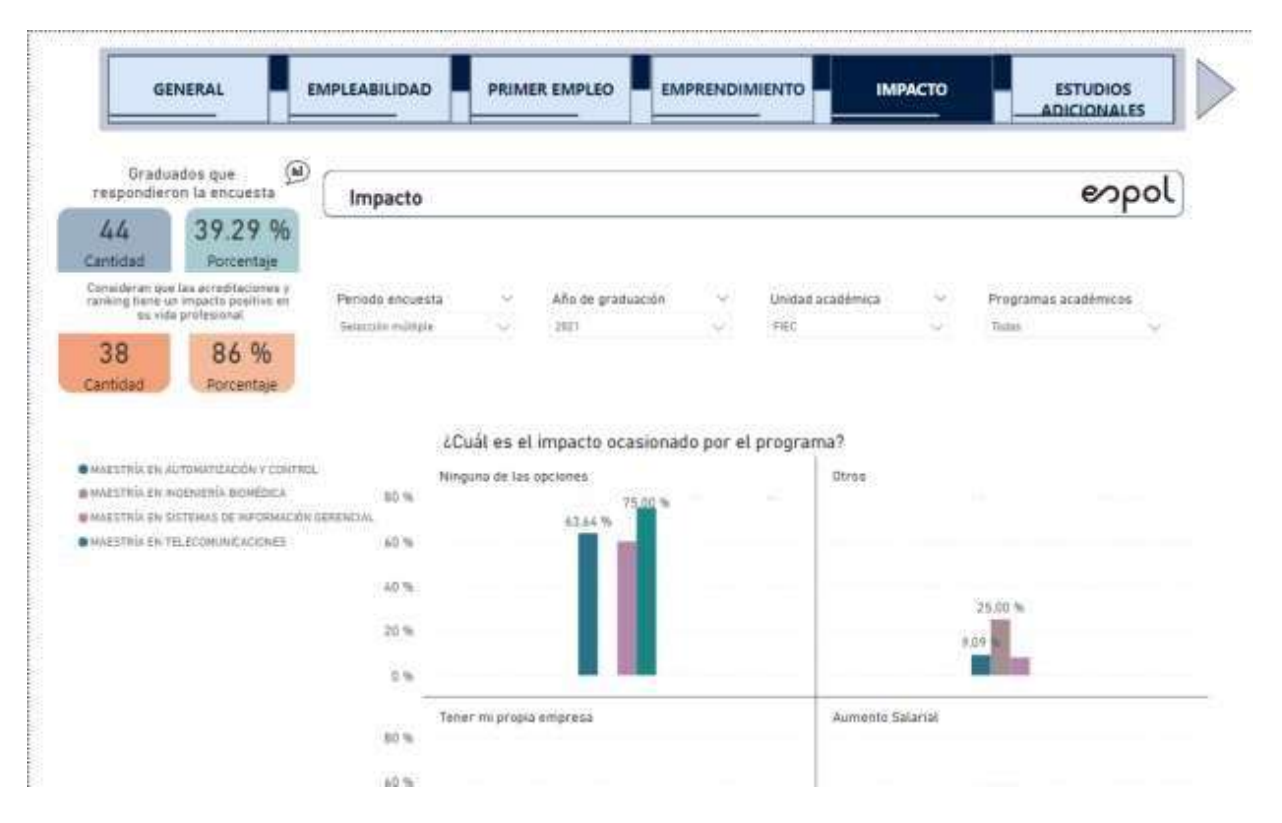

**Figura 3.6 Vista de la sección Impacto para postgrado del tablero de seguimiento a graduados de grado**

#### **3.3.7. Sección Interés por ESPOL**

La información que representa a la sección Interés por ESPOL que se muestra en la Figura 3.7, son datos de estudiantes graduados que tienen interés por recibir notificaciones relevantes acerca de talleres o charlas, bolsa de empleo o Networking, realizadas o relacionada con ESPOL. Algunas de las características a tratar son, que actividades le gustaría mantener como graduado ESPOL, si está dispuesto a recibir información enviado por la universidad, si volvería a estudiar un grado o posgrado en ESPOL. Además, muestra otros intereses y que tanto están interesados en recibir notificaciones. También se muestra la cantidad y proporción de graduados en ESPOL que respondieron la encuesta y tienen interés por ESPOL.

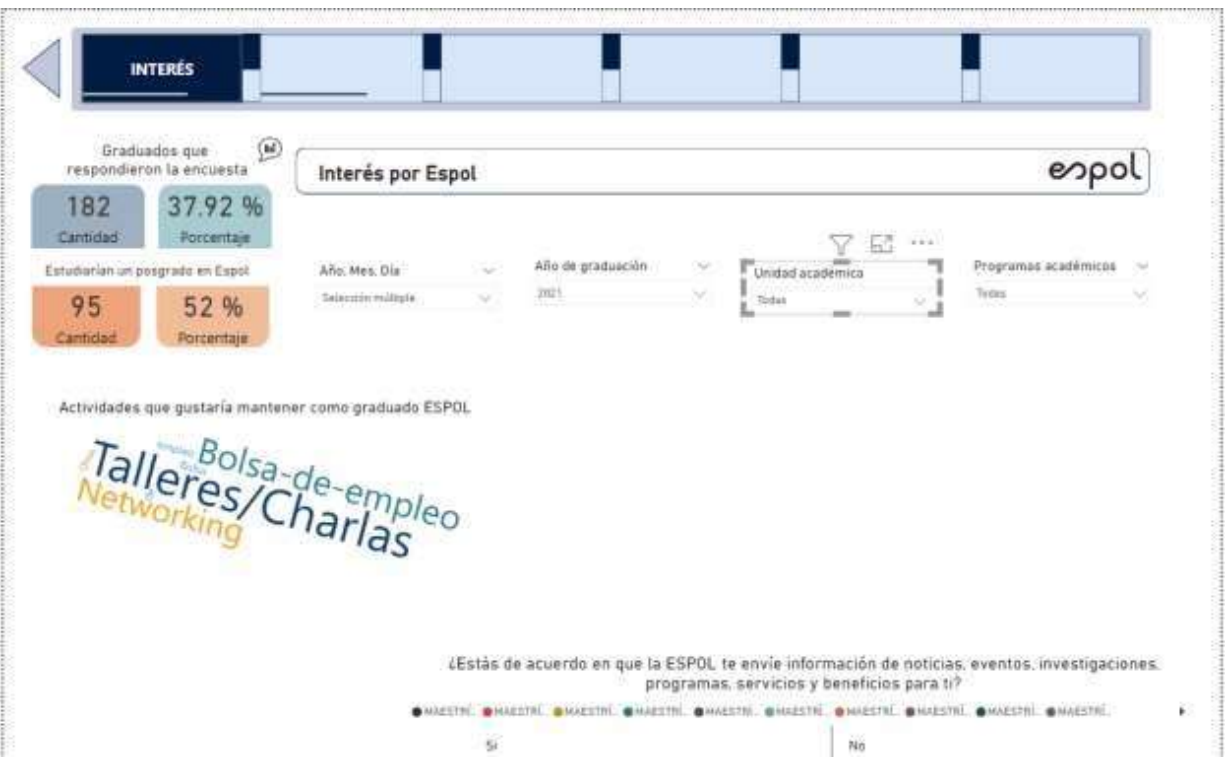

**Figura 3.7 Vista de la sección Interés por ESPOL para postgrado del tablero de seguimiento a graduados de grado**

### **3.4 Descargar reporte del tablero de control**

La descarga de los gráficos que proporciona el tablero de control estará gestionada por los líderes de tablero de seguimiento a graduados. Estos pondrán extraer la información en formatos .pdf y .pptx. desde su cuenta de Power BI Pro.

#### **3.5 Actualización de análisis de datos en el tablero de control**

Los líderes del tablero de seguimiento a graduados serán capaces de rediseñar la apariencia del tablero, agregar, cambiar o eliminar los gráficos dependiendo de sus necesidades. También tendrá que actuar en colaboración con el equipo de GTSI para realizar consultas a las bases de datos, si es requerido

#### **3.6 Importación de los datos a Power BI**

La fuente de datos principales son la base de datos de SAAC Y SAACP, en las que se utilizaron todos los datos relacionados a las respuestas de la encuesta, información de facultades y programas académicos de ESPOL, además de información de los graduados, tanto de grado como de posgrado. La fuente secundaria son modelos de datos creados manualmente desde Power BI para facilitar el filtrado de los datos y definir relaciones.

#### **3.7 Transformación de los datos en Power BI**

Para la presentación de los datos reflejados en los gráficos, se tuvo que realizar conversiones de los registros almacenados en la base de datos para su mejor entendimiento, por lo que principalmente se transformó datos de tipo texto. Estas conversiones pueden ser vistas en el modo edición de los modelos. Se ha indicado como título de la conversión, la clave original y la cadena de texto convertida.

#### **3.8 Actualización de los datos en el tablero de control**

La configuración aplicada para que los datos se mantengan actualizados en el tablero de control ha sido programada diariamente a las 2 a.m. para no generar conflictos al hacer uso de la base de datos durante el día.

#### **3.9 Pruebas de validación**

Se evaluaron los requerimientos para el producto, en donde se tuvo que modificar algunas consultas y pequeños cambios con respecto a los periodos de encuesta y años de graduación, con el fin de que la información que proporciona el tablero concuerde con la información procesada por STAC, además de pulirse la interacción con los gráficos del tablero. Para ello se realizaron varias reuniones con el personal del STAC.

#### **3.10 Análisis de Costo**

Para desarrollar el proyecto se emplearon recursos humanos y de software. Los estudiantes que se encontraron cursando la materia integradora, se encargaron de realizar el ETL de los datos, implementar el tablero de control y publicarlo en el sitio web, contando con el apoyo del Ing. Bryan Molina García como técnico de publicación de tableros de control, la Ing. María Fernanda Zurita quien se encargó de administrar la base de datos y el equipo de STAC, encabezado por la Ing. Sofía López Iglesias, que gestionaron la calidad de los datos en el tablero de control. Por otra parte, dentro de una máquina virtual con sistema operativo Windows proporcionada por GTSI se requirió recursos de software como Power BI Desktop y su licencia Pro con un costo de \$9,48 mensual. Power BI es utilizado para almacenar y gestionar las fuentes de datos que alimentan al tablero de control, mantiene la información actualizada y da acceso de visor a una lista de usuarios de ESPOL determinado. También se utilizó IBM Data Studio para realizar la conexión y consulta a las bases de datos de SAAC Y SAACP. Se indica el detalle del costo del proyecto en la tabla 3.1.

| Cantidad     | Recursos usados                      | <b>Totales</b> |  |  |
|--------------|--------------------------------------|----------------|--|--|
|              |                                      | Costo mensual  |  |  |
| 1            | Licencia Pro de Power Bi             | \$9.48         |  |  |
| $\mathbf{1}$ | Power Bi Desktop                     | \$0.00         |  |  |
| 1            | <b>IBM Data Studio</b>               | \$0.00         |  |  |
| 1            | Máquina virtual                      | \$0.00         |  |  |
| $\mathbf{2}$ | <b>Desarrolladores</b>               | \$0.00         |  |  |
| 1            | Administrador de datos               | \$0.00         |  |  |
| 4            | Equipo de gestor de calidad de datos | \$0.00         |  |  |
|              | Técnico de tableros de control       | \$0.00         |  |  |

**Tabla 3.1 Costos del proyecto de tablero de control de seguimiento a graduados**

# **CAPÍTULO 4**

## **4. CONCLUSIONES Y RECOMENDACIONES**

En este capítulo se detalla las conclusiones de los resultados obtenidos del proyecto en base al objetivo general, objetivos específicos y requerimientos sugeridos por el cliente durante el ciclo de desarrollo. Además, se detalla las recomendaciones al presente proyecto con respecto a las funcionalidades, problemas de inconsistencia de datos y manejo de la herramienta.

#### **Conclusiones**

- Se realizó un prototipo 100% funcional de un Sistema de Tablero de Control parael proceso de Seguimiento a Graduados de la ESPOL para grado y posgrado, que apoye el manejo eficiente de la información de los graduados a fin de dar retroalimentación a las carreras en cuanto a empleabilidad, salarios y pertinenciade las carreras.
- Se construyó el tablero de control en base a los requerimientos funciones y no funcionales por parte del equipo del STAC, la misma que se basó en filtros, temasde análisis e interés y grupos de cortes.
- Se estableció conexiones a las bases de datos de la ESPOL, tales como SAAC y SAACP con la intención de obtener información de los graduados de grado y posgrado, además de obtener todos los campos necesarios para alimentar el tablero de control en base a la encuesta lanzada por el STAC.
- Se determinó el despliegue del tablero de control para uso administrativo determinado por el STAC mediante una puerta de enlace que se encarga de realizar la sincronización de datos al tablero de control cada día.
- Se manejó la inconsistencia de datos provenientes de la base de datos, de tal manera que pueda ser controlado en el tablero de control dando resultados esperados.

• Se estructuró la base para una mejora futura relacionada a la evolución de los graduados, debido a que no existe un histórico de la encuesta en la base de datosno se pudo concretar esta mejora propuesta por el STAC.

#### **Recomendaciones**

- Solicitar al GTSI que se le proporcione un diccionario de claves utilizadas en las bases de datos al momento de la traducción de estos valores.
- Capacitar a los líderes de proyecto de grado y posgrado de la STAC en el uso dela herramienta de Power BI.
- Controlar periódicamente que los datos provenientes de las bases de datos que alimentan al tablero de control sean consistentes a los resultados enviados por parte del GTSI.
- Aumentar el rendimiento de la máquina virtual, tanto en almacenamiento como en procesamiento, de tal forma que pueda satisfacer a las demandas de un alto volumen de datos.
- Tener en cuenta que, al tratarse de consultas a las bases de datos, en caso de existir una nueva pregunta en la encuesta, ésta debe ser alimentada al tablero de control utilizando lenguajes SQL y conectándolas con las tablas pertinentes utilizando lenguaje DAX.
- Tener en cuenta que, las relaciones que existen en el modelo de datos están basadas en la ID de la persona en la base de datos, por lo que para toda conexión que se realice en este modelo se debe utilizar esta identificación.
- Tener en cuenta que, al momento de realizar cambios en el tablero de control y que estos sean vistos, debe ser publicada dentro del segmento 'Seguimiento a Graduados' reemplazando el archivo anterior por el actual.
- El tablero de control se alimenta con dos bases de datos, por lo que se debe tener en cuenta que, cualquier cambio que afecte a algunas de las tablas conectadas a las bases SAAC/SAACP que conectan con el tablero de control podrían afectar la sincronización de los datos.
- El tablero de control no registra permisos de filtros dependiendo el rol del usuario que ingresa al tablero de control; por lo tanto, en caso de querer establecer permisos, se debe solicitar una licencia de Power BI acorde al requerimiento.

# **BIBLIOGRAFÍA**

- 1. Q. W. U. Rankings, «QS World University Rankings-About US,» 2019. [En línea]. Available: https:[//www.qs.com/about-us/.](http://www.qs.com/about-us/)
- 2. Susana Guzmán, Mónica Febles, Alejandro Corredero, Pilar Flores, Arumi Tuyub, Pedro Rodríguez, «Estudio de seguimiento de egresados: recomendaciones para su desarrollo,» vol. 8, México, 2008, p. 14.
- 3. S. R. Espinar, «Los estudiantes universitarios,» *REDUresvista de docencia universitaria,* vol. 13, p. 34, 2015.
- 4. E. P. Trigueros, «Cita-logía,» de *Cita-logía, citas y frases celebres de personajes ilustres de la historia*, Punto rojo, 2013, p. 72.
- 5. LOES, «Ley Orgánica de Educación Superior, LOES,» 2 Agosto 2018. [En línea]. Available: https:[//www.ces.gob.ec/documentos/Normativa/LOES.pdf.](http://www.ces.gob.ec/documentos/Normativa/LOES.pdf)
- 6. ESPOL, «Sistema de prácticas pre profesionales,» [En línea]. Available: [http://practicas.espol.edu.ec/.](http://practicas.espol.edu.ec/)
- 7. F. Atehortúa, «Indicadore de Gestión,» de *Gestión y uditoria de la calidad para organizaciones públicas*, Universidad de Antioquía, 2005, p. 240.
- 8. O. Mujeres, «El Centro Virtual de Conocimientos para eliminar la violencia contra las mujeres y las niñas- Indicadores,» 31 octubre 2010. [En línea]. Available: https:/[/www.endvawnow.org/es/articles/336-indicadores.html.](http://www.endvawnow.org/es/articles/336-indicadores.html)
- 9. J. R. Cuba, «Índice de empleabilidad en jóvenes,» Agosto 2009. [En línea]. Available:

https://fundacioncarolina.es/wp-

content/uploads/2014/07/Avance\_Investigacion\_32.pdf.

- 10. T. Vuk, «Quality indicators in blood establishments: CITM experience,» *Blood Transfus,* vol. 8, 1 febrero 2010.
- 11. J. Fleitman, «La importancia de los tableros de control,» 2015. [En línea]. Available[:http://gestionensalud.medicina.unmsm.edu.pe/wp](http://gestionensalud.medicina.unmsm.edu.pe/wp-)content/uploads/2015/08/ER\_Rb\_03\_balancedScorecard\_Fleitman.pdf.
- 12. J. Fantino, «crehana-¿Qué es un gráfico estadístico?,» 22 Octubre 2021. [En línea].Available: https:[//www.crehana.com/ec/blog/marketing](http://www.crehana.com/ec/blog/marketing-digital/conoce-la-)[digital/conoce-la-](http://www.crehana.com/ec/blog/marketing-digital/conoce-la-) importancia-de-usar-graficos-estadisticos-en-tuempresa/.
- 13. Infogram, «Infogram-¿Cómo eliges el gráfico o diagrama correcto para tus datos?,»2021. [En línea]. Available: https://infogram.com/es/pagina/eligeel-grafico- correcto-visualizacion-datos.
- 14. E. O'Connor, Microsoft Power BI Dashboard, 2019, p. 395.
- 15. Microsoft, «Documentación de Microsoft,» 19 Agosto 2021. [En línea]. Available:https://docs.microsoft.com/es-es/power-bi/connectdata/service-azure-and-power- bi.
- 16. J. I. Recofsky, «Modelo de Arquitectura "4+1",» 2019. [En línea]. Available:https://platzi.com/tutoriales/1248-pro-arquitectura/4142 modelo-de-arquitectura- 41/.
- 17. Aharon Cuevas,Ricardo Rodriguez, «Documento de Arquitectura de Software paraSistema Reserva de Horas Médicas-Vista Proceso,» mayo 2015. **If Lean Lineal.** Available: https://sites.google.com/site/softwarearchitecturedocument/5-otrasvistas/5-1-vista-proceso.
- 18. J. M. Lilibeth Vargas, «Autoría Propia en Elaboración de gráficos y tablas». Ecuador2021.

# **APENDICES**

## **APÉNDICE A**

### **Manual de Implementación**

El manual de implementación está enfocado en el uso de las herramientas que aportan a que el sistema de tablero de control pueda arrojar gráficos con valores real y esperados.

#### **Instalación de Power BI**

• Para instalar el servicio de Power BI, se puede acceder al siguiente enlac[ehttps://powerbi.microsoft.com/en-us/downloads/](https://powerbi.microsoft.com/en-us/downloads/) (Ver Figura A. 1)

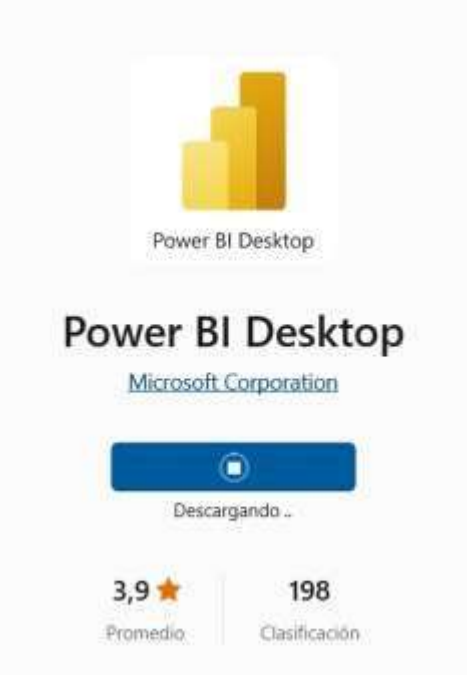

**Figura A. 1 Descargar Power BI desde el enlace**

• Luego de descargar en el escritorio el servicio de Power BI, debe instalarlo en modo Administrador.

- Inicia sesión con una cuenta de Microsoft asociada a Power BI.
- Una vez adentro debe darle la bienvenida con una pantalla inicial tal y como se lo aprecia en la imagen (Ver Figura A. 2).

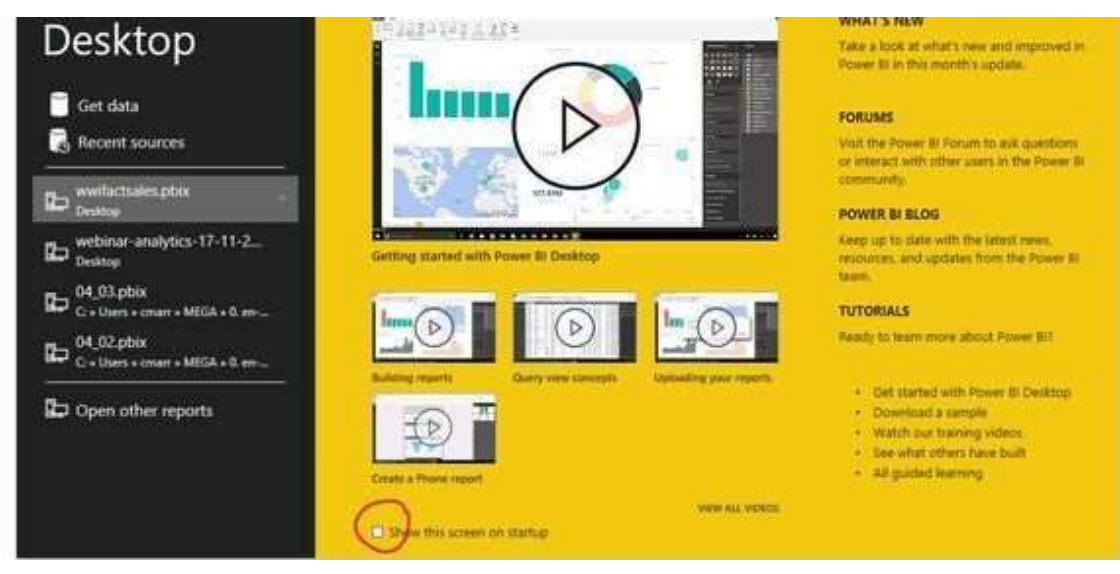

**Figura A. 2 Bienvenida de Power BI**

#### **Habilitar conexión de la base de datos a la Máquina Virtual**

Para poder realizar consultas sin afectar el funcionamiento de Power BI, existe un servicio denominado IBM Data Studio que permite que exista una conexión entre la base de datos y la máquina virtual a través de una puerta de enlace, en este caso **5000.**

- Descargar el instalador a través del siguiente enlac[ehttps://www.ibm.com/products/db2-database/developers.](https://www.ibm.com/products/db2-database/developers)
- Abrir el archivo de configuración Setup.
- Comenzará el proceso de instalación.
- Dar click en **Install a producto,** posteriormente dar click en **Install Now.**
- Seleccionar la opción *I accept both the IBM terms*, dar click en **Next.**
- Seleccionar el tipo de instalación, *Typica*l. Click en **Next**
- Seleccionar la opción *Install DB2 Server Edition*
- Dar click en *Save my Settings*, dar click en **Next.**
- Se presentará la instalación, dar click en **Next**
- Se presenta la ruta de instalación, dar click en Next
- Seleccionar la opción *Do not autostart the IBM SHH*, y damos dar
- Se presentará la ruta de instalación, dar click en **Next.**
- Selecciona la opción IBM *SHH*, dar click en **Next**.
- Configurar el usuario administrador para IBM DB2, escoger dominio **None** y seagrega un usuario y contraseña, posteriormente dar click en **Next**.
- Configurar la instancia de IBM DB2, dar click en **Next.**
- Configurar la seguridad del sistema operativo, por lo que debe deshabilitar elpunto *Enable operating system security.*
- Dar click en **Finish** para que la instalación termine.
- Cerrar la ventana de instalación.

#### **Conexión a la base de datos con Power BI**

La conexión entre una base de datos y Power BI permite tener los datos actualizados entre ambos puntos obteniendo gráficos reales y óptimos. La base de datos (Origen) debe ser agregada de la siguiente manera:

- Desde el **Inicio** en la barra de navegación, se debe seleccionar la opción **ObtenerDatos**.
- Se le desplegara un menú de opciones, dar click en **Más** (Ver Figura A. 3).

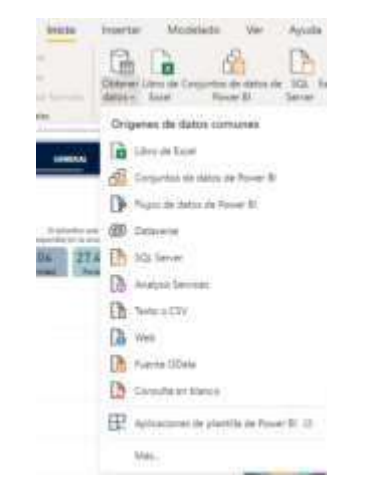

**Figura A. 3 Menú de la opción obtener datos**

• Se abrirá un nuevo panel indicando los diferentes orígenes de conexión a la herramienta de Power BI.

• Dar click en **Base de datos IBM DB2** (Ver Figura A. 4)

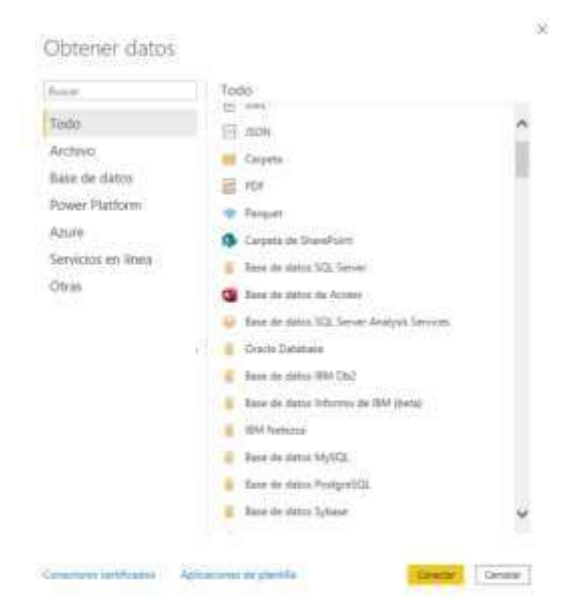

**Figura A. 4 Menú obtener datos en la pestaña todo**

- Se abrirá un nuevo panel indicando que se escriba el Servidor y la Base de datos a la que se realizará la consultar, para efecto de este proyecto debe proporcionar las siguientes credenciales:
	- o Servidor: 192.168.254.53
	- o Base de datos: Puede ser SAAC o SAACP dependiendo las tablas a la que quiere realizar la consulta (Ver Figura A. 5).

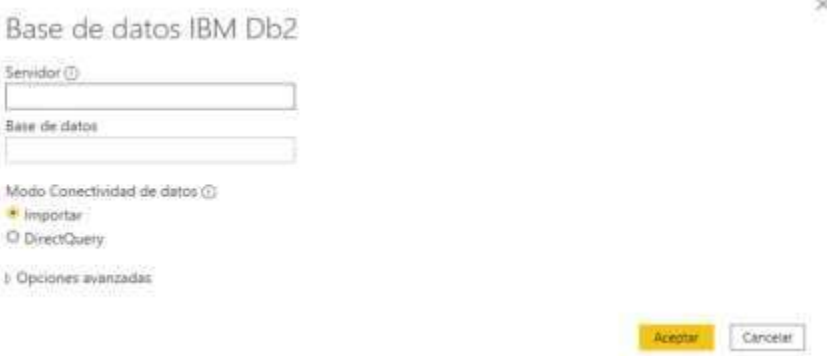

**Figura A. 5 Panel de conexión a la base de datos.**

- El modo de Conectividad de datos se lo debe dejar en **Importar**
- Dar click en Opciones avanzadas.
- Seleccionar el controlador IBM
- En el apartado SQL, se debe escribir la sentencia **SELECT** que se va a realizarhacia la base de datos (Ver Figura A. 6).

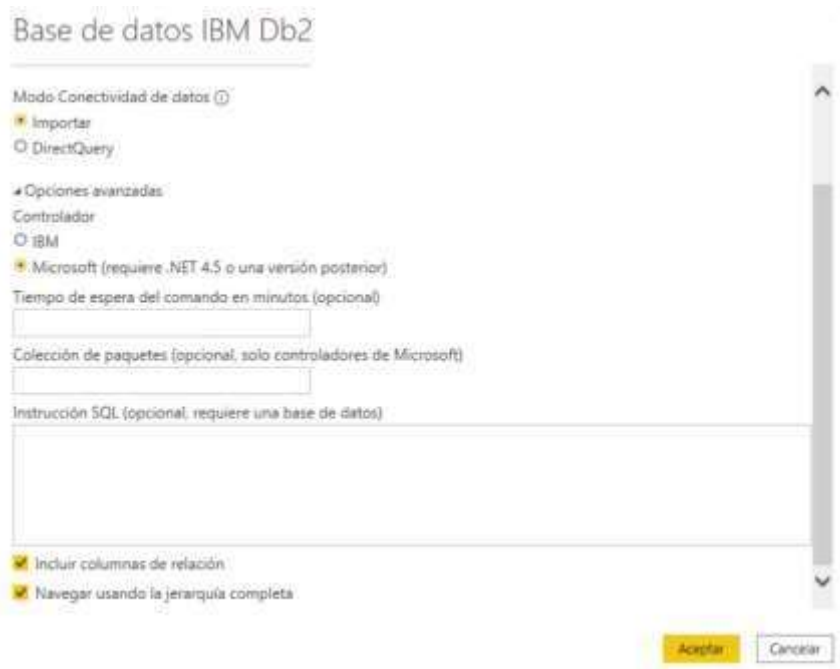

**Figura A. 6 opciones avanzadas del panel de conexión a la base de datos.**

• Una vez definido eso, dar click en **Aceptar.**

Se estabiliza una nueva conexión desde Power BI hacia el nuevo origen, permitiendo realizar futuras mejoras.

#### **Conexión al Power BI Gateway**

Para realizar la conexión debemos ir a la sección de *Conexión de la puerta de enlace*",ir a *Empleabilidad* y continuar en *orígenes de datos* para establecer la conexión con las

bases de datos SAAC Y SAACP. En caso de no realizarse con facilidad hay que revisar las credenciales para cada conexión (Ver Figura A. 7).

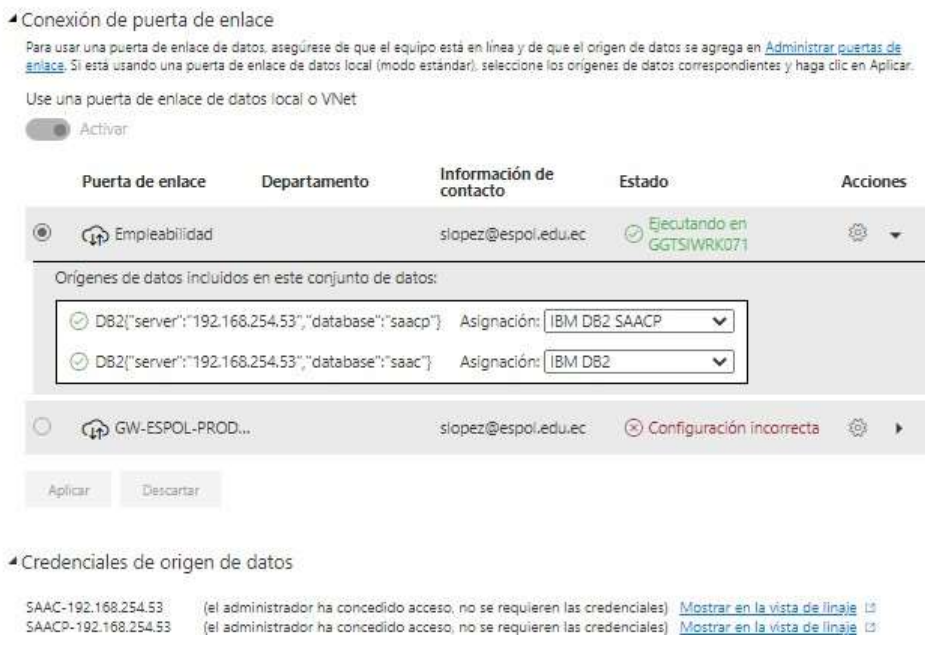

**Figura A. 7 Conexión de la puerta de enlace**

Ahora se debe configurar el tiempo en el que el tablero de control actualizara lo datos, para no afectar el rendimiento es recomendable establecer la hora fuera de horarios laborables, es importante que se esté en la zona horaria correcta (Ver Figura A. 8).

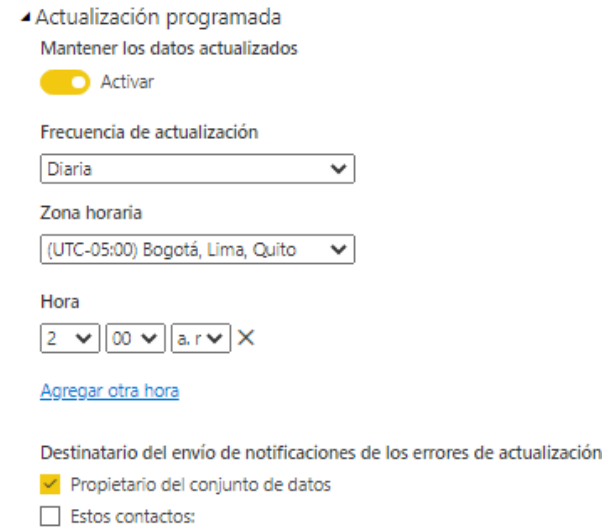

**Figura A. 8 Panel de programación de fecha y hora para la actualización de datos**

#### **Compartir el tablero de control**

Para visualizar el tablero de control debemos ir a la opción de *archivos, insertar informe* y elegir la opción de **sitio web o portal,** aquí obtendremos un enlace web el cual apuntará al tablero de control (Ver Figura A.9). El acceso al hipervínculo del tablero será accedido desde el sitio web de STAC, no obstante, para que los usuarios puedan acceder deberán ser parte de la lista de permisos, que puedes configurar en la opción de *archivos*, **administrar permisos** e incluir el correo de la cuenta de Power BI de quién desees invitar en modo lectura (Ver Figura A. 10).

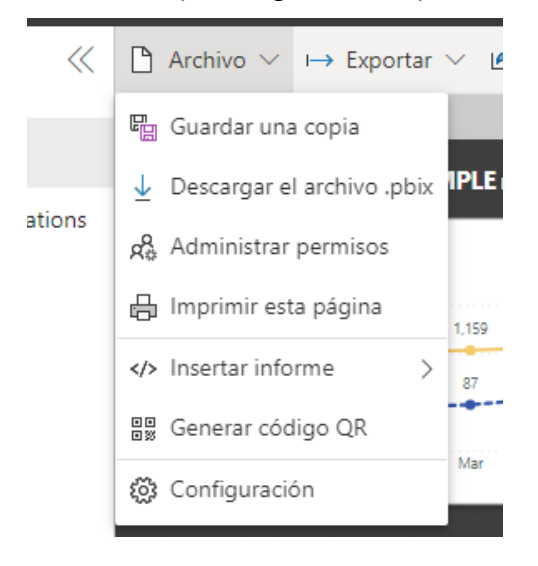

**Figura A. 9 Menú de la opción archivos en Power BI web**

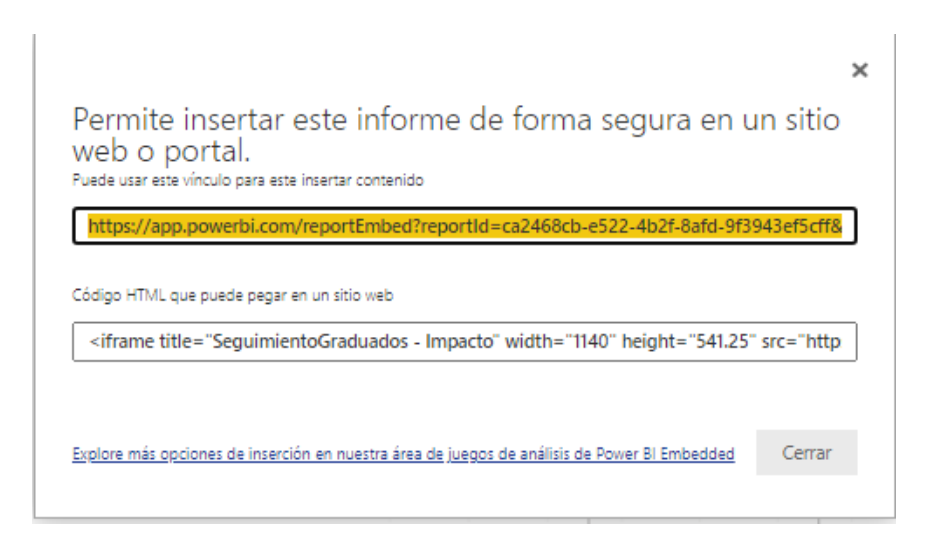

**Figura A. 10 Enlace para acceder al tablero de control de seguimiento a graduados**

#### **Reportes**

El tablero de control podrá ser extraído en los formatos .pdf, .xls y .ppt. Esto será gestionado por los Líderes de seguimiento o cualquier otro usuario que tenga permisos para editar el tablero de control (Ver Figura A. 11).

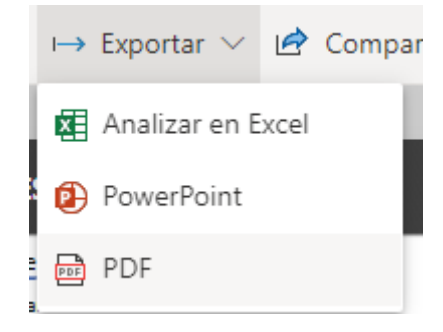

**Figura A. 11 Menú de la opción exportar de Power Bi web**

#### **Editar datos al modelo**

Al momento de crear una nueva pregunta en la encuesta o de requerir un nuevo valor que se encuentra en la base de datos, este necesita ser cargada de la siguiente manera:

• Seleccionar la tabla a la que actualizaras la consulta (Ver Figura A. 12)

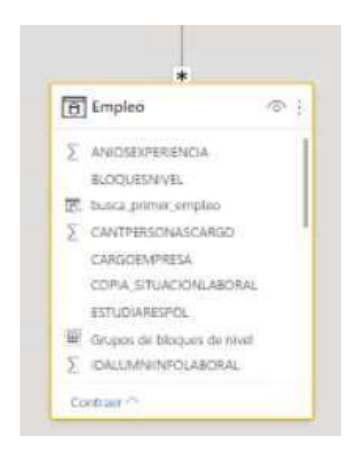

**Figura A. 12 Tabla de empleo en el modelo del tablero de seguimiento a graduados**

- Dar click en los tres puntos (…)
- Se abre un menú de opciones, dar click en Editar Consulta (Ver Figura A. 13)

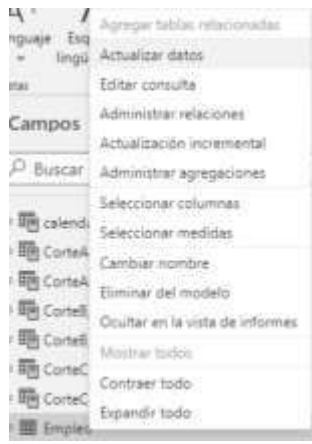

#### **Figura A. 13 Menú de configuración de tablas en la opción campos**

- Se abre una nueva ventana, dirigirse a la sección de pasos
- Elegir el Origen, dar click en la rueda de configuración alado del nombre Origen(Ver Figura A. 14)

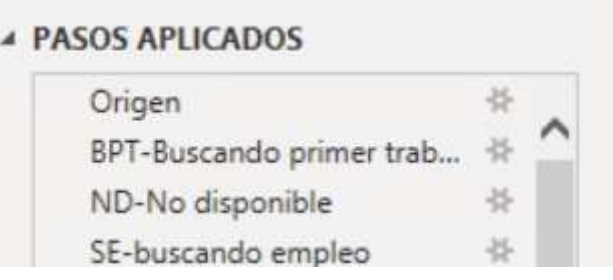

#### **Figura A. 14 sección de pasos aplicados en el panel de editar consulta**

• Se abre un nuevo panel con información anterior cargada (Ver Figura A.15),

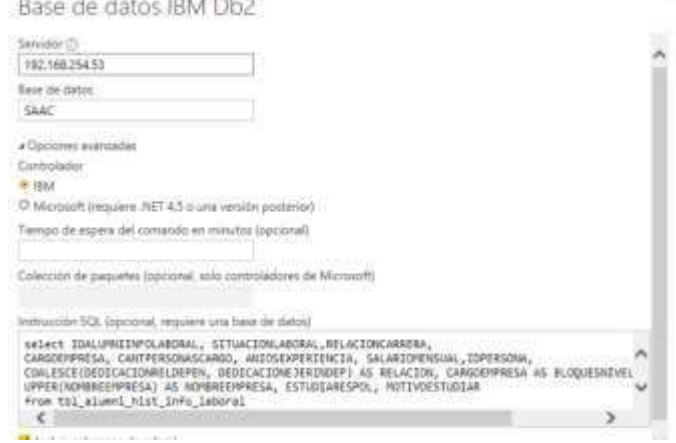

#### **Figura A. 15 Panel que carga el query de cada tabla.**

• En la sección de SQL se debe colocar la nueva columna para agregar a esa tabla.

#### **Transformación de datos**

Debido a que los registros que se almacena en la base de datos se identifican con palabras claves y que se requiere que cada gráfico ofrezca buena comprensión, se realiza la conversión de la mayoría de las variables de tipo texto en el panel de **editor de Power Query.**

Para reemplazar un valor se debe:

- Dar click derecho sobre el texto que desea reemplazar
- Colocar la opción de reemplazar los valores
- Escoger el valor que quieres reemplazar por el texto deseado (Ver Figura A. 16).

## Reemplazar los valores

Reemplace un valor con otro de las columnas seleccionadas.

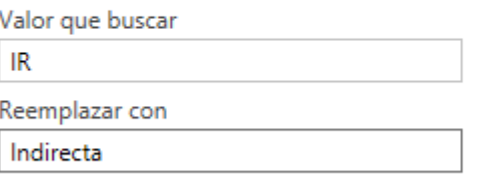

▷ Opciones avanzadas

#### **Figura A. 16 Panel para reemplazar valores en editor de power query**

#### **Establecer relaciones**

Una relación es la conexión entre dos tablas, la cual tiene un identificación o clave que permite que ambas tablas puedan relacionarse y que sea posible combinar las tablas en cuestión.

Para realizar esta conexión de relaciones se debe realizar de la siguiente manera:

• En la sección del modelo de datos, en el menú de herramienta se debe dar click en **Administrar Relaciones** (Ver Figura A. 17)

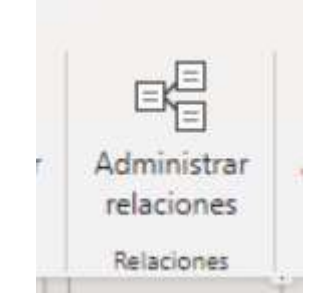

**Figura A. 17 Icono de administrar relaciones**

• Se abrirá un nuevo panel con las relaciones existente y activas, para agregar una nueva relación se debe dar click en **Nuevo**, caso contrario en **Editar** o **Eliminar** (Ver Figura A. 18).

Administrar relaciones

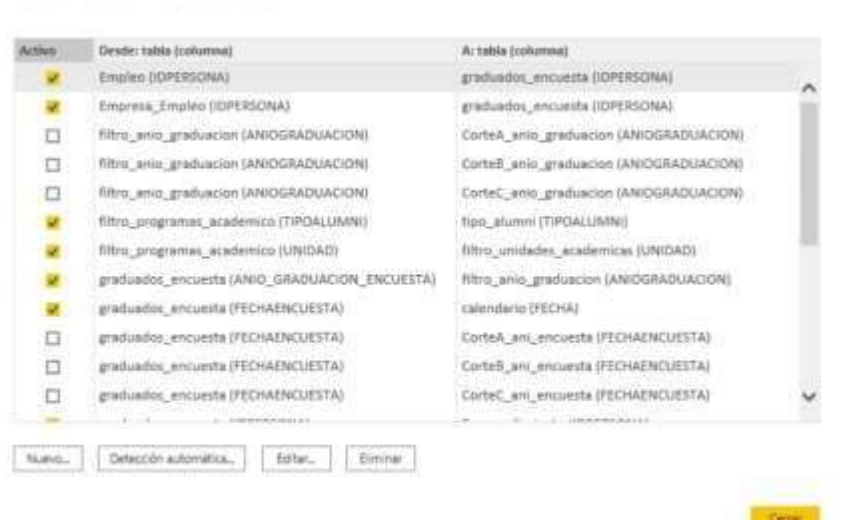

**Figura A. 18 Panel para administrar relaciones**

• En caso de haber seleccionado **Nuevo**, debe escoger las dos tablas que se van a relacionar, además de dar click encima de la columna la que será el campo de conexión entre ambas tablas (Ver Figura A. 19).

#### Crear relación

Permite seleccionar tablas y columnas relacionadas.

| calendario.                       |                                           |       |           | ×.                                 |                              |                                                      |
|-----------------------------------|-------------------------------------------|-------|-----------|------------------------------------|------------------------------|------------------------------------------------------|
| FECHA.                            | <b>ARRICUESTA:</b>                        | MES.  | DIA 1     |                                    |                              |                                                      |
| 11/11/3031                        | 3021                                      | 11    | 133       |                                    |                              |                                                      |
| LUILOUIT                          | 3021                                      | $-41$ | <b>IZ</b> |                                    |                              |                                                      |
| EN/IT/2821                        | 2021                                      | 11.   | ii        |                                    |                              |                                                      |
| graduation encuesta               |                                           |       |           | ÷                                  |                              |                                                      |
| <b>BEO</b>                        | TIPOALIMIU<br><b>IDPERADNA</b>            |       |           | <b>FECHA: GRADUACION ERICLESTA</b> | ANIO, GRADUACION, ENCUESTA   |                                                      |
|                                   | Ġ.                                        |       | 32130     |                                    | 32/33/2021                   | 2022                                                 |
|                                   | Ġ                                         |       | 293687    |                                    | 26/21/2021                   | 2022                                                 |
| COMUNICACIÓN G                    |                                           |       | Mid-68    |                                    | 15/12/A011                   | $-2022$                                              |
| c                                 |                                           |       |           |                                    |                              | $\geq$                                               |
| <b>CONTRACTOR</b><br>Cardinalidad |                                           |       |           |                                    | Dirección del filtro cruzado |                                                      |
| Uno o varios (1/5)                |                                           |       | $\sim$    | Unica                              | $\sim$                       |                                                      |
| El Activer esta relación:         | $-111$<br>T dozeni pringerhid seletennial |       |           |                                    |                              | Aplicar films the inquisited are ambies attractioned |

**Figura A. 19 Panel para crear una relación**

- Dar click en **Aceptar** y posteriormente en **Cerrar**.
- En caso de poner Editar, el panel que le abrirá es el mismo, pero con informacióncargada.
- En caso de poner Eliminar le indicara que seleccione la relación que deseaeliminar.

#### **Agregar nuevas medidas**

Agregar una medida te permitirá realizar el cálculo entre diferentes variables. Hay dos formas de agregar una nueva medida, la primera desde la pestaña de informe, en la sección de campos, puedes seleccionar la opción de **nueva medida** si das click derecho sobre algún campo o tabla (Ver Figura A. 20).

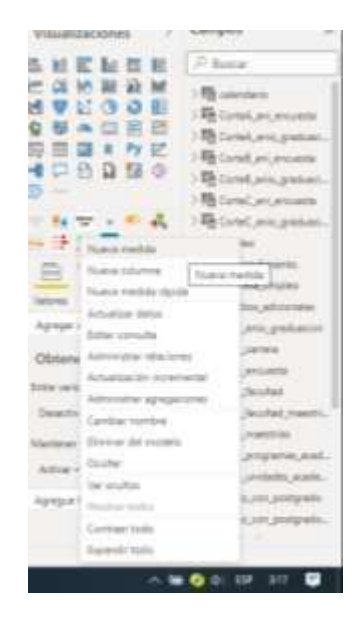

**Figura A. 20 Menú de opciones de una tabla en la sección de campos.**

La segunda opción es colocarse en el panel de *Datos*, y escoger **Nueva medida** desde la barra de herramientas de tablas (Ver Figura A. 21).

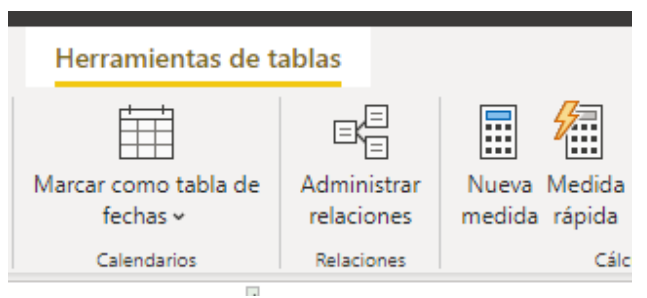

**Figura A. 21 Menú de herramientas en la sección de Datos para la opción de medidas**

#### **Agregar nuevas tablas**

Para agregar una nueva tabla al modelo debes dirigirte a al panel de *Datos* y escoger la opción de **Nueva tabla**. Esta opción permitirá crear una nueva entidad en el modelo de datos. También puedes usar la función de **Nueva columna** para crear las características de la entidad (Ver Figura A. 22).

| Herramientas de tablas                |                           |                                                         |  |  |
|---------------------------------------|---------------------------|---------------------------------------------------------|--|--|
|                                       |                           | 徧<br>E                                                  |  |  |
| Marcar como tabla de<br>fechas $\sim$ | Administrar<br>relaciones | Nueva Medida Nueva Nueva<br>medida rápida columna tabla |  |  |
| Calendarios                           | Relaciones                | Cálculos                                                |  |  |

**Figura A. 22 Menú de herramientas en la sección de Datos para la opción de tabla y columna**

#### **Combinar tablas**

Seleccionar la tabla a la que actualizaras la consulta (Ver Figura A. 23).

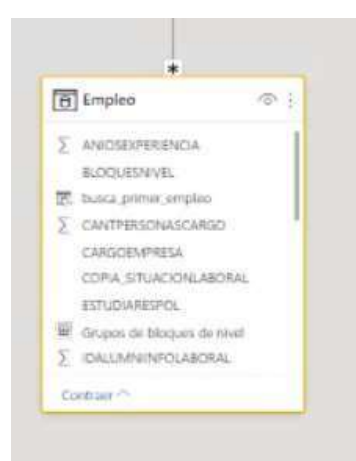

**Figura A. 23 tabla de empleo del modelo de datos de seguimiento a graduados**

• Dar click en los tres puntos (…)

Se abre un menú de opciones, dar click en Editar Consulta (Ver Figura A. 24).

| LЪ,                                   | Agregar tablac relacion         |  |
|---------------------------------------|---------------------------------|--|
| <b><i><u>ROLLAN</u></i></b><br>lingui | Artualizar datos                |  |
| <b>Make</b>                           | Editer consulta                 |  |
| Campos                                | Administrar: relaciones         |  |
|                                       | Actualización incremental       |  |
| <sup>C</sup> Buscar                   | Administrar agregaciones        |  |
|                                       | Seleccionar columnas            |  |
| Im calendi                            | Seleccionar medidas             |  |
| <b>Im CorteA</b>                      | Cambus nombre                   |  |
| <b>Hill</b> CorteA                    | Eliminar del modelo             |  |
| <b>IBI</b> Cortell                    | Ocultar en la vista de informes |  |
| · 图片 Cortell                          | Maither todols                  |  |
| <b>Rift</b> CorteC                    |                                 |  |
| <b>Im Cortect</b>                     | Contraer todo                   |  |
| <b>In Emplet</b>                      | Expandir todo                   |  |

**Figura A. 24 Menú de opciones de tablas en la sección de campos**

• En el menú de Inicio de la barra de navegación, seleccionar la opción **Combinar**

(Ver Figura A. 25).

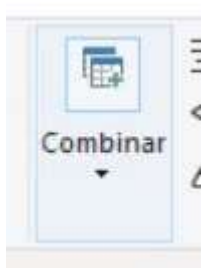

**Figura A. 25 Icono de combinar**

• Dar click en **Combinar Consulta.** (Ver Figura A. 26).

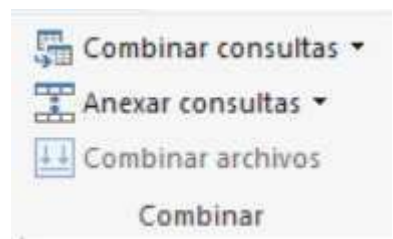

**Figura A. 26 menú de la opción de combinar**

• Se abrirá otro menú de opciones, donde debe escoger si la combinación la haráen la misma tabla seleccionado o el destinatario es una nueva, para este caso seleccionamos la primera opción, para realizar la combinación en la misma tabla. (Ver Figura A. 27).

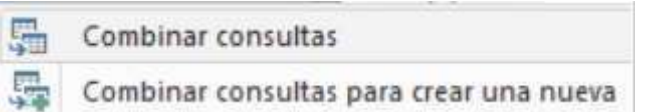

#### **Figura A. 27 Menú de combinar consultas en combinar**

• Luego, debe seleccionar las tablas a combinar, cual es la columna que se va a relacionar y dar click en **Aceptar.** (Ver Figura A. 28).

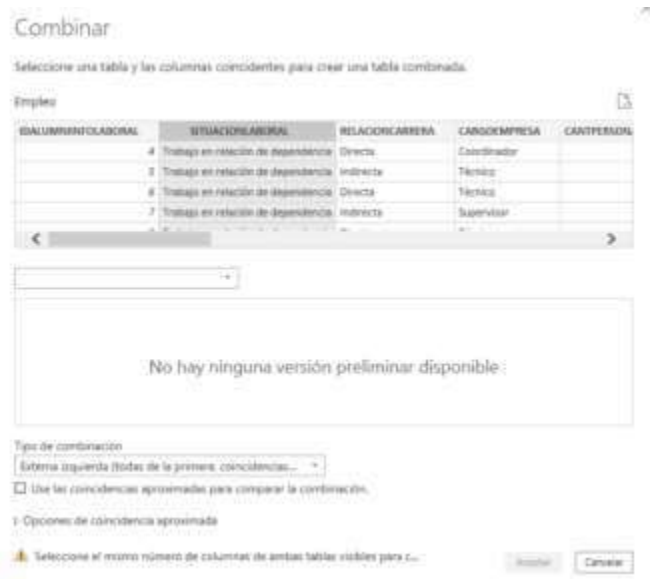

**Figura A. 28 Panel de combinar consultas**

#### **Uso de marcadores**

El uso de marcadores nos da dinamismo en las pantallas del tablero de control, los marcadores nos permiten guardar el estado de nuestras pantallas que serán visualizados a través del menú. Si a una pantalla se le realizan cambios también se debe actualizar el marcador al que está asociado para que los cambios se vean reflejados.

Se pueden ver, crear, y actualizar marcadores en la opción de ver, "marcadores". (Ver Figura A. 29).

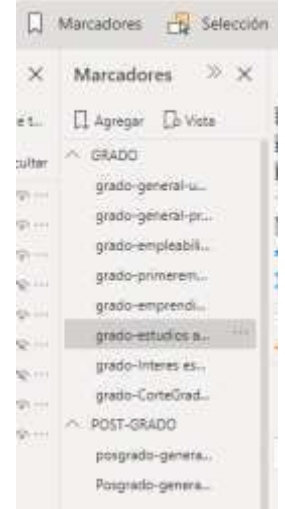

#### **Figura A. 29 Sección de marcadores**

#### **Uso de Selección**

Desde power BI desktop en cada página tiene la opción de gestionar cada elemento de la pantalla. Para abrir esta pestaña dirígete a la opción de ver y da click en **Selección**. (Ver Figura A. 30). Existen grupos que clasifican los elementos para que esta sección este lo más organizada posible. Cada grupo y elemento permite ser ocultado.

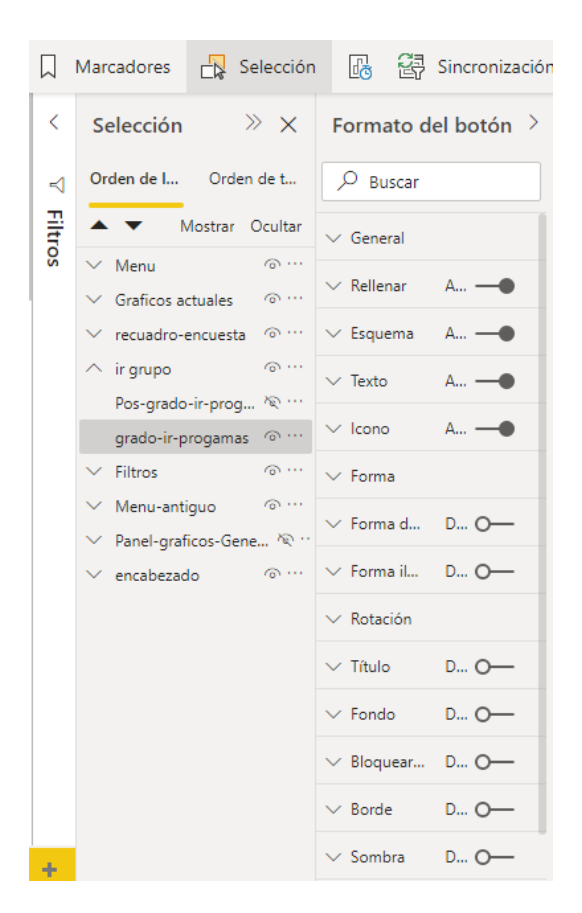

**Figura A. 30 Panel de selección**

#### **Menú**

El menú se compone con más de un elemento geométrico, que dan buena apariencia, contiene botones con los temas de análisis establecidos. Los botones están asociados a un marcador.

Para asociar un marcador al botón deberás seleccionar dicho botón y en el panel de *Visualizaciones* en la opción **acciones** elegir el marcador al que desear dirigirte (Ver Figura A. 31).

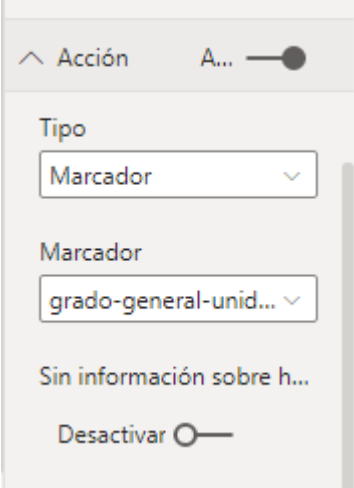

**Figura A. 31 panel de la opción acción**

Si deseas agregar más opciones al menú y este ya no le quedan espacios por llenar, tendrás que crear un menú desde el menú base y colocar la opción que deseas. Además de adicionar una fecha que realiza la misma función que un botón, tal y como se ve en la sección de interés en postgrado (Ver Figura A. 32).

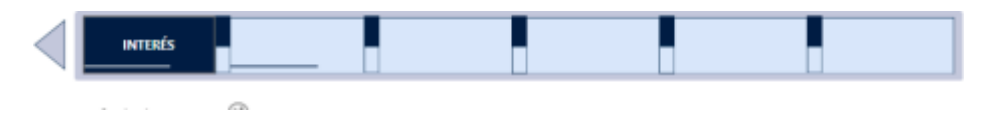

**Figura A. 32 Menú de postgrado en la opción Interés**

Ten en cuenta que el menú dependerá del tipo de alumno que hayas seleccionado (grado o postgrado), por lo que hay que cuidar que los botones que aparezcan visibles pertenezcan a esa clasificación (Ver Figura A. 33).

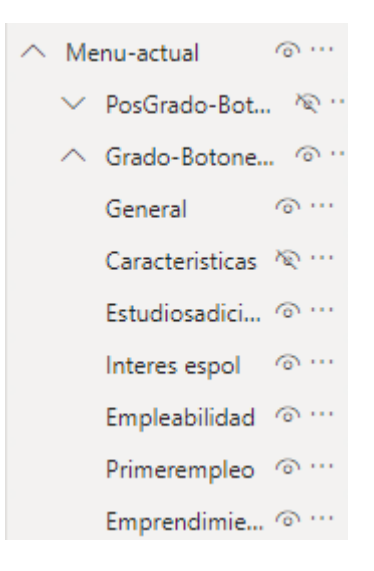

**Figura A. 33 Elemento menú para los graduados de grados**

#### **Diseño preliminar de gráficos**

En esta sección se detallará los cambios comunes que las visualizaciones en Power BI se puede apreciar.

En muchas ocasiones un diseño por defecto que proporciona Power BI no satisface lo que realmente se necesita, es por esta razón que se puede cambiar el diseño de estos gráficos de la siguiente manera:

- Seleccionar con doble click el grafico que se quiere modificar.
- En el panel de Visualización en el lado derecho de la pantalla (Ver Figura A. 34).

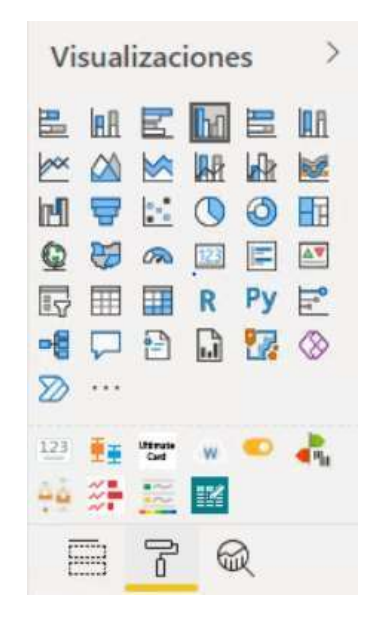

**Figura A. 34 Panel de Visualizaciones**

- Dar click en el rodillo, tal como se muestra en la imagen anterior.
- Se abrirá un menú de opciones, en las que podemos jugar con los diferentes diseños hasta lograr tener un gráfico de nuestro gusto (Ver Figura A. 35).

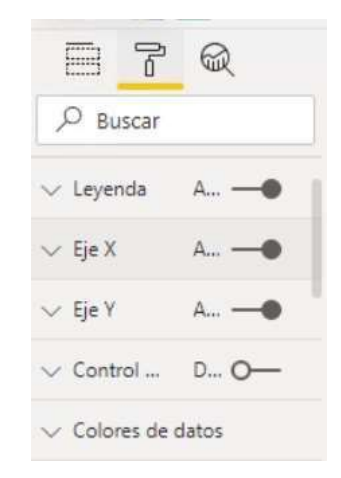

**Figura A. 35 opciones de edición de los elementos gráficos**

# **APÉNDICE B**

## **Manual de Usuario**

El siguiente proyecto fue desarrollado bajo la tecnología de inteligencia de negocio, mediante el uso de Power BI. Está constituido por temas de análisis y filtros. Todo el sistema de tablero de control está basado en un filtro general que representa el grupo de graduados a la que se requiere realizar el seguimiento.

Para poder ver la cuantificación de las encuestas de grado se debe cambiar el siguiente switch a la izquierda y para posgrado a la derecha, tal y como se muestra en la siguiente imagen (Ver Figura B. 1).

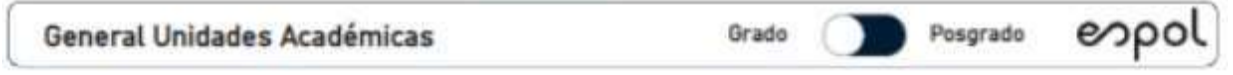

**Figura B. 1 Encabezado de Páginas**

#### **Navegación entre páginas**

El tablero de control cuenta con un panel de navegación en la parte superior, en donde puede dirigirse a cada una de las ventanas de su interés.

Para el caso de grado y posgrado se presenta el siguiente menú, sin embargo, para el caso de posgrado se agrega una nueva opción denominado Impacto (Ver Figura B. 2,3).

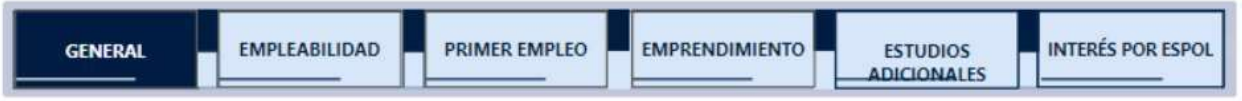

**Figura B. 2 Menú de navegación para Grado**

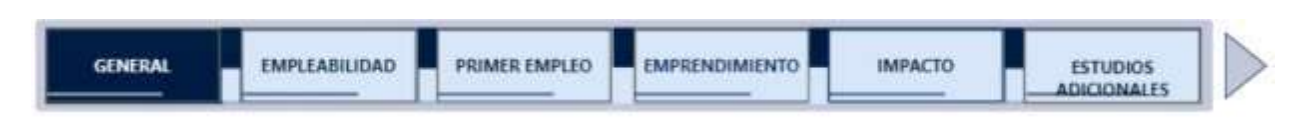

**Figura B. 3 Menú de opciones para Posgrado**

#### **Filtros de opciones**

El tablero de control se va modificando de acuerdo con los filtros aplicados. Los filtros generales para todo el tablero de control son los siguientes (Ver Figura B. 4):

- Periodo de encuesta, que representa los años, meses y días involucrado en ellanzamiento de la encuesta.
- Año de graduación, el año de interés por los lideres de proyecto.
- Unidad académica, representa a cada una de las unidades académicas que ofrecenun grado o un posgrado en ESPOL.
- Programas académicos, hacen referencia a cada uno de las maestrías y carreras dela ESPOL.

| Periodo de encuesta | Año de graduación | Unidad académica | Programas académicos |  |
|---------------------|-------------------|------------------|----------------------|--|
| Seleccion multiple: |                   | FILT             |                      |  |

**Figura B. 4 Filtros globales**

En el caso del filtro de periodo de encuesta, al dar click encima del filtro se abre el calendario en forma jerárquica, tal y como se muestra a continuación (Ver Figura B. 5).

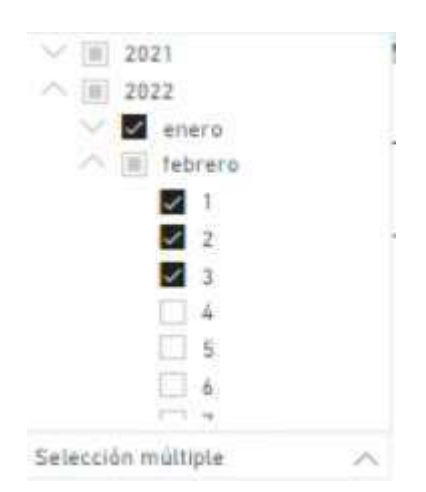

**Figura B. 5 Periodo de encuesta**

Únicamente se debe elegir los tiempos correctos en la que la encuesta de su interés está involucrada, desde años hasta días.

Para el caso del filtro de año de año de graduación, se despliega un listado de años considerando que son los años de graduación de los graduados a analizar (Ver Figura
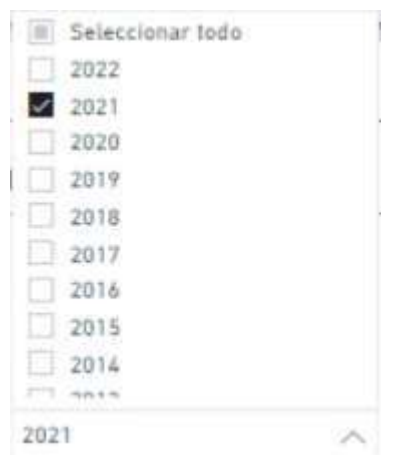

**Figura B. 6 Años de graduación**

Así mismo se tiene las unidades académicas, las cuales son todas aquellas que tienen un grado o posgrado disponible (Ver Figura B. 7).

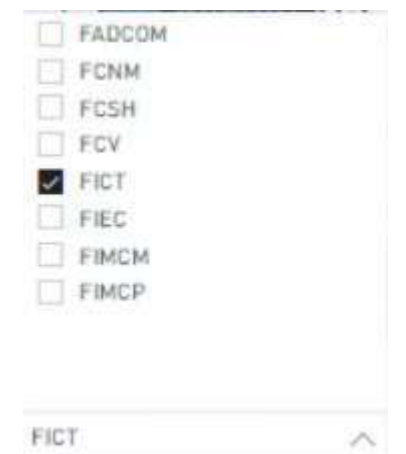

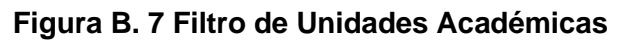

En conjunto al filtro anterior, se tiene un filtro de programas académicos haciendo referencia a las maestrías y carreras vigentes dispuesto por la ESPOL (Ver Figura B. 8).

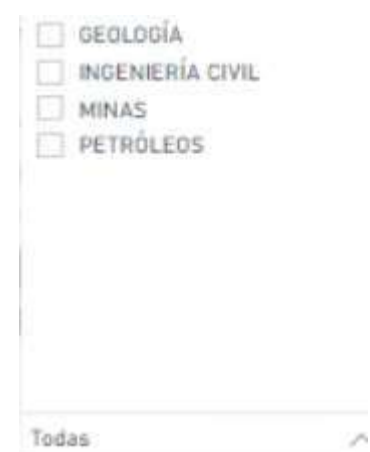

**Figura B. 8 Filtro Programas Académicos**

# **Acceder a pantallas que no se encuentran en el menú de navegación**

Existen pantallas tales como General que tienen un botón hacia una pantalla que no existe en el menú, por lo que únicamente se debe dar click en estos botones ya sea para dirigirse de una página a otra (Ver Figura B. 9).

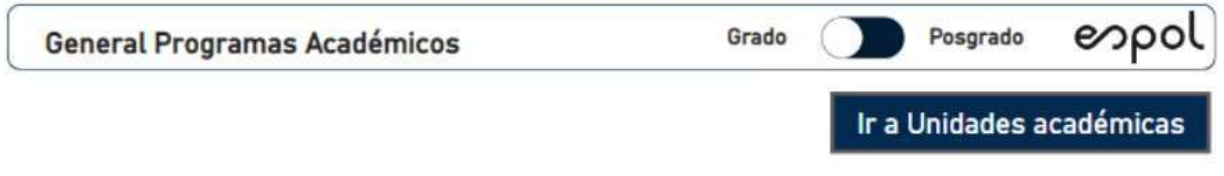

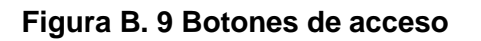

# **Exportar datos**

Para exportar datos con las que fueron utilizados para construir el gráfico se debe dar click en la representación y elegir los tres puntos en el lado superior derecho, una vez realizado esto se le abrirá un menú de opciones (Ver Figura B. 10).

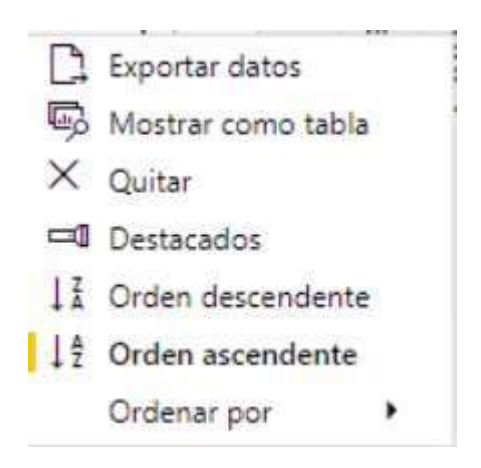

**Figura B. 10 Exportar Datos**

Una vez realizado lo anterior, podemos navegar dentro del tablero de control con los filtros indicados y sugeridos, una vista previa de esto es como la imagen siguiente (Ver Figura B. 11).

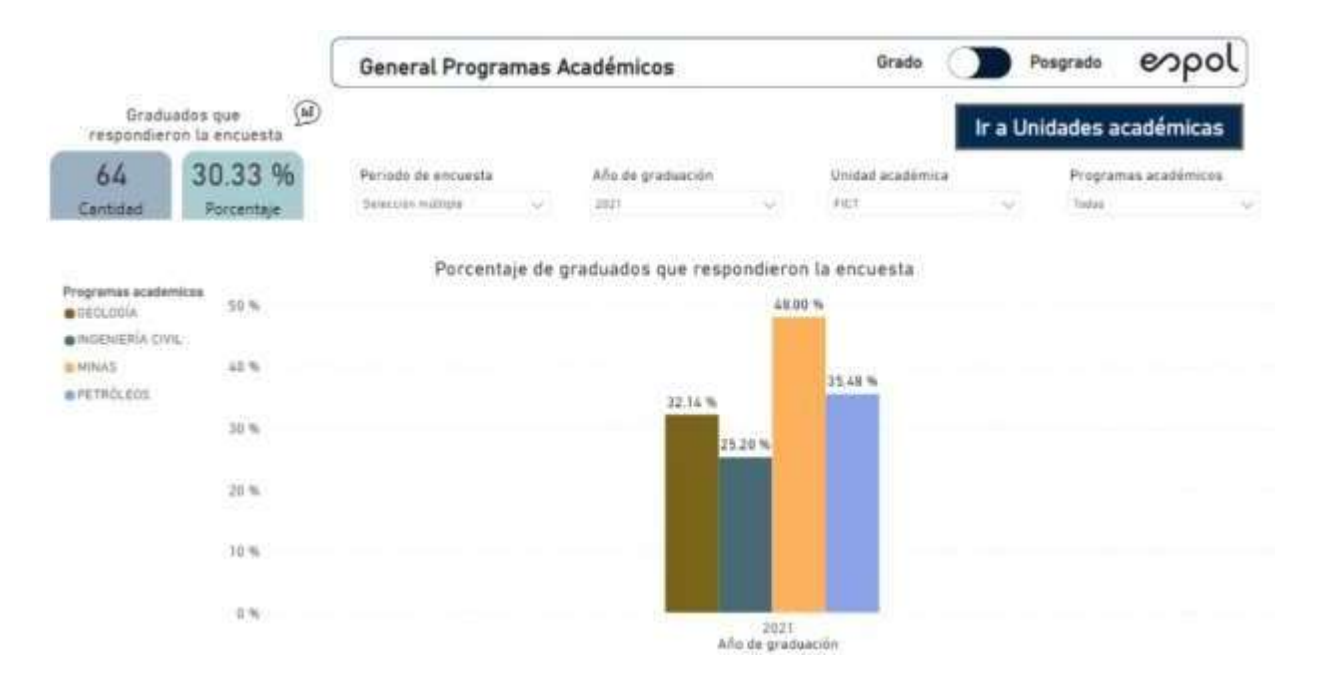

**Figura B. 11 Tablero de control**

# **APÉNDICE C**

### **Gráficas de Obtención de información**

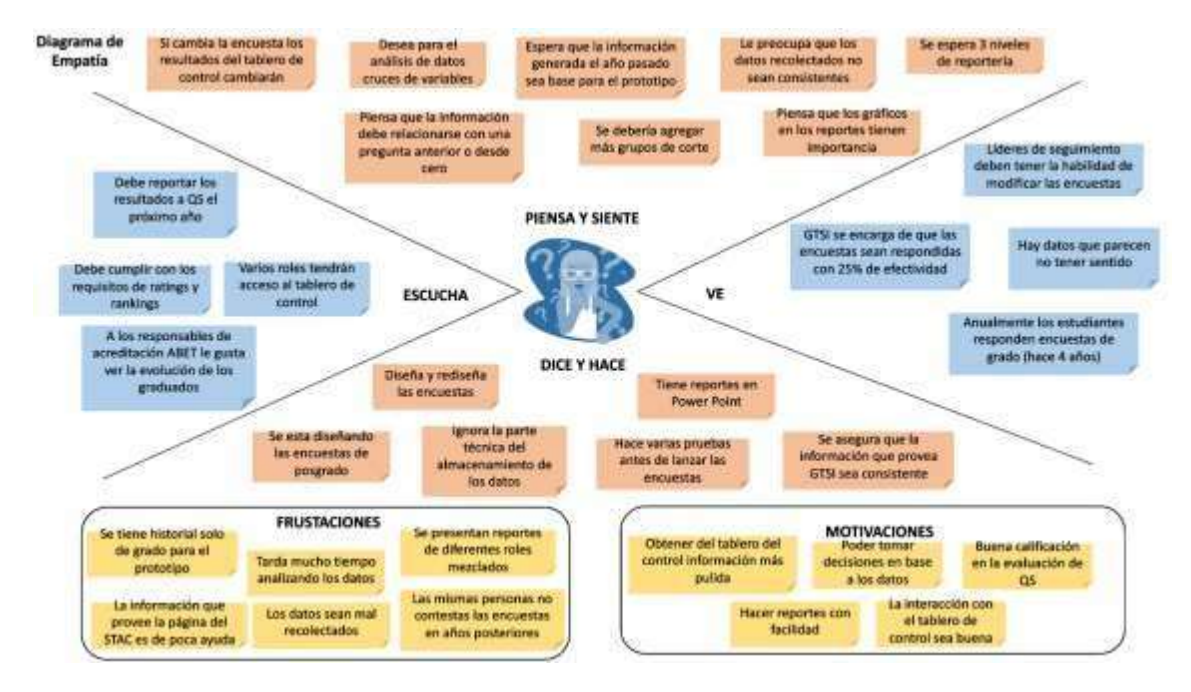

**Figura C. 1 Diagrama de Empatía**

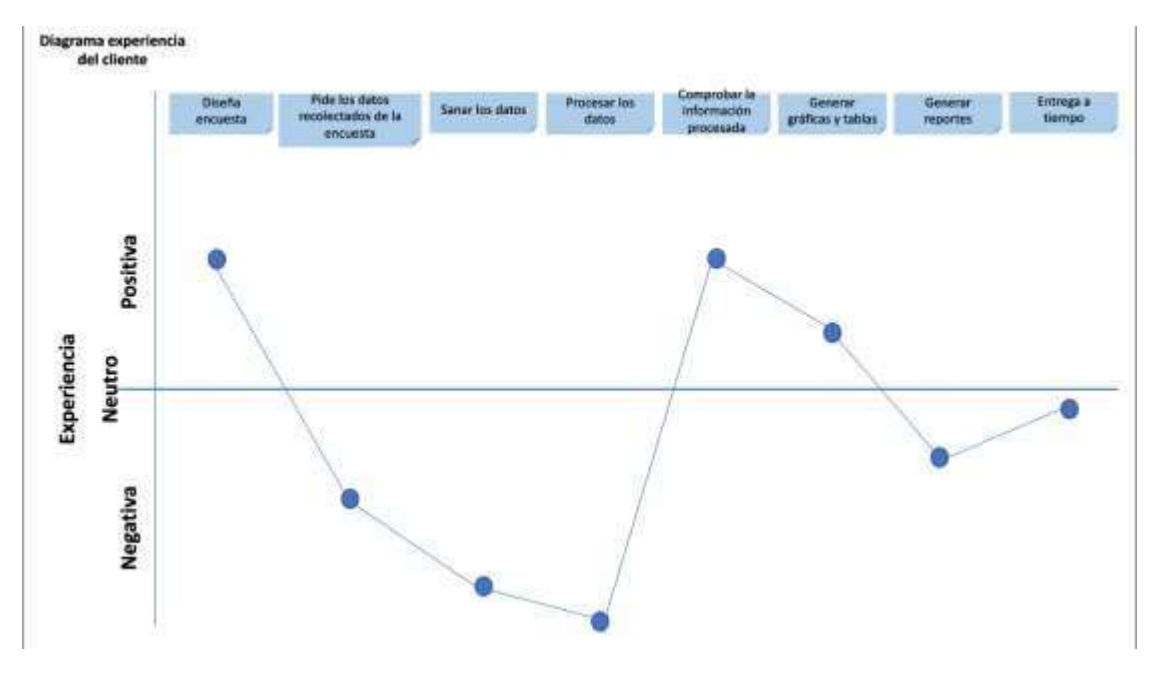

**Figura C. 2 Diagrama de experiencia del cliente**

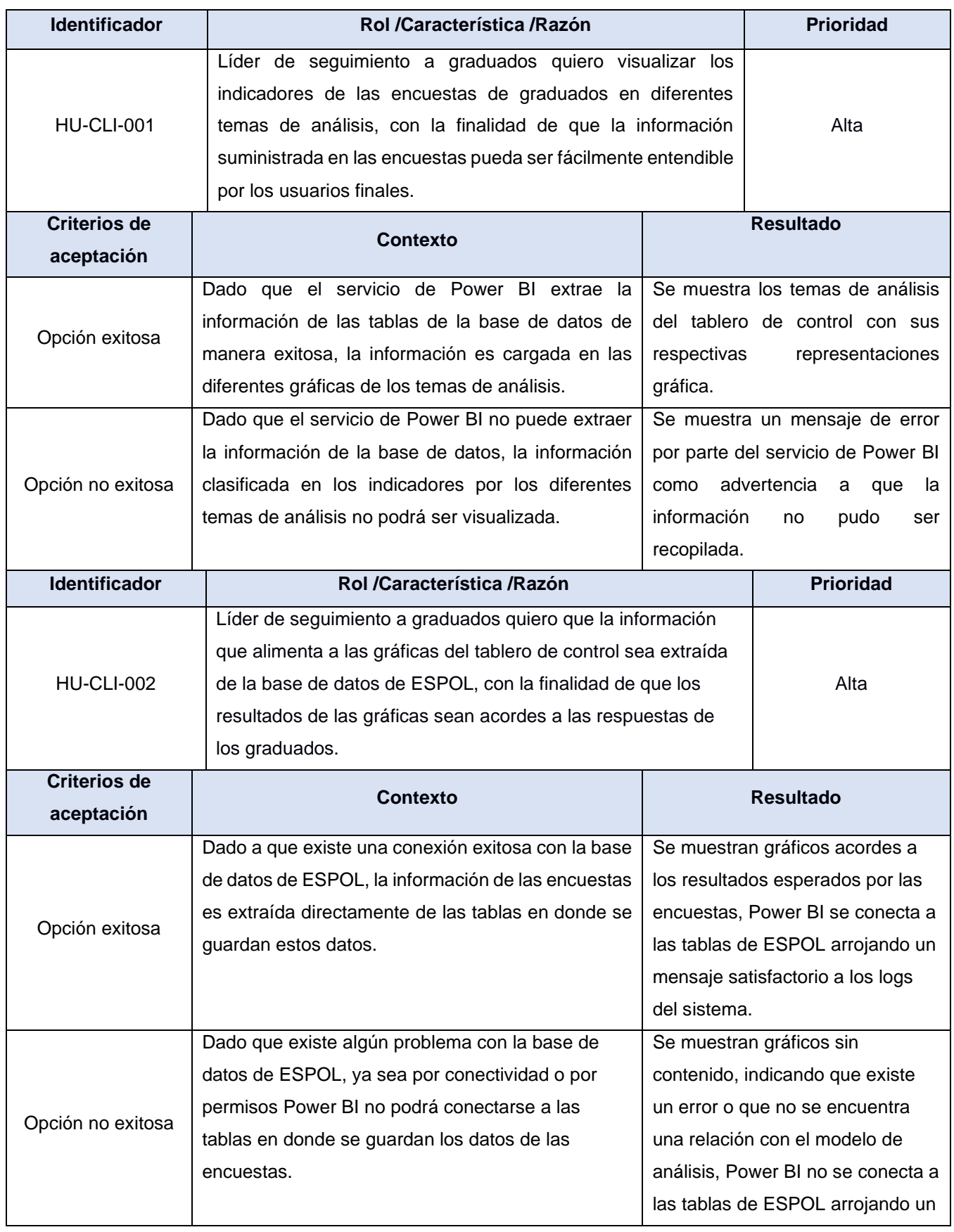

#### **Tabla C. 1 Historias de Usuario**

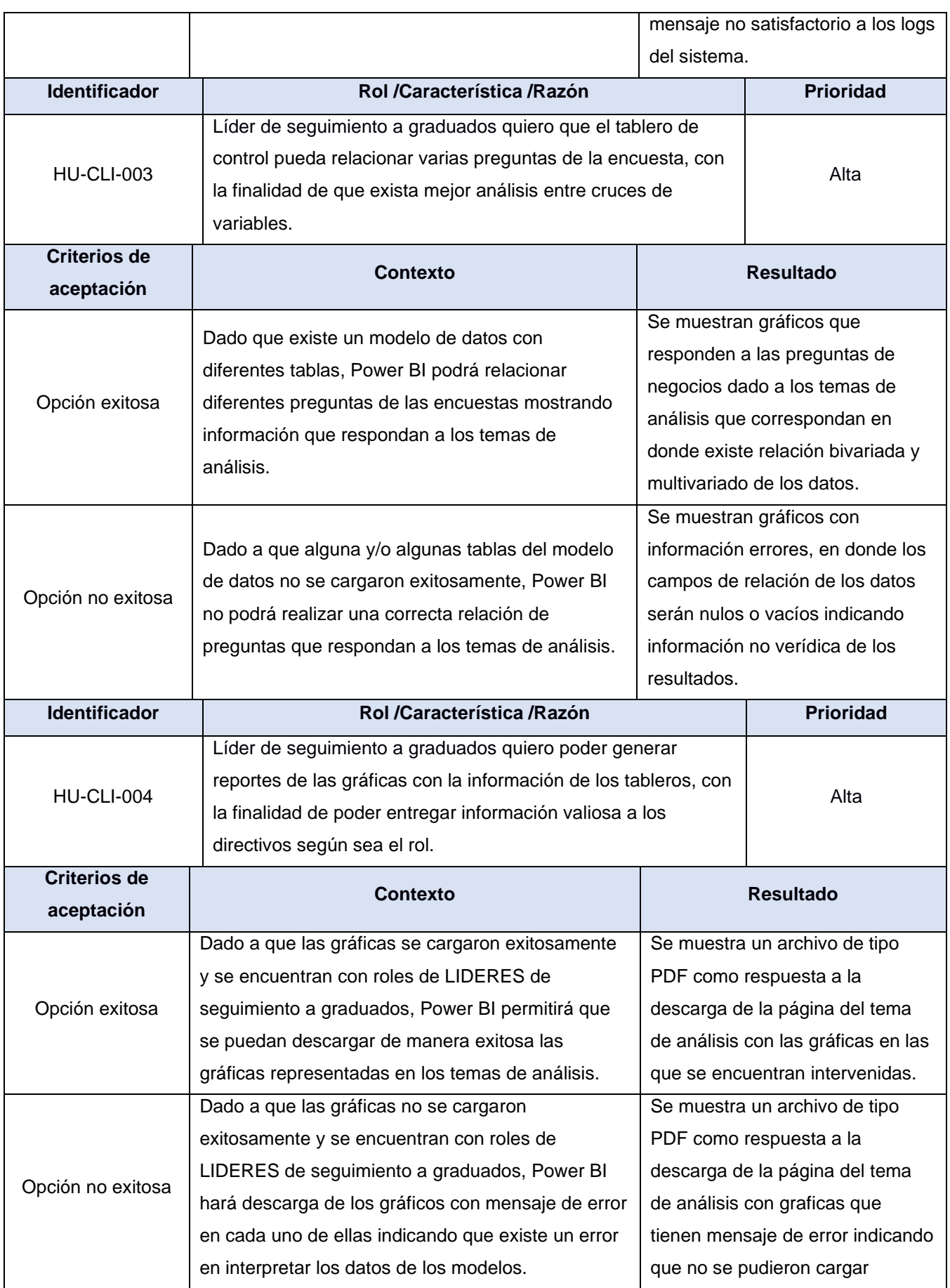

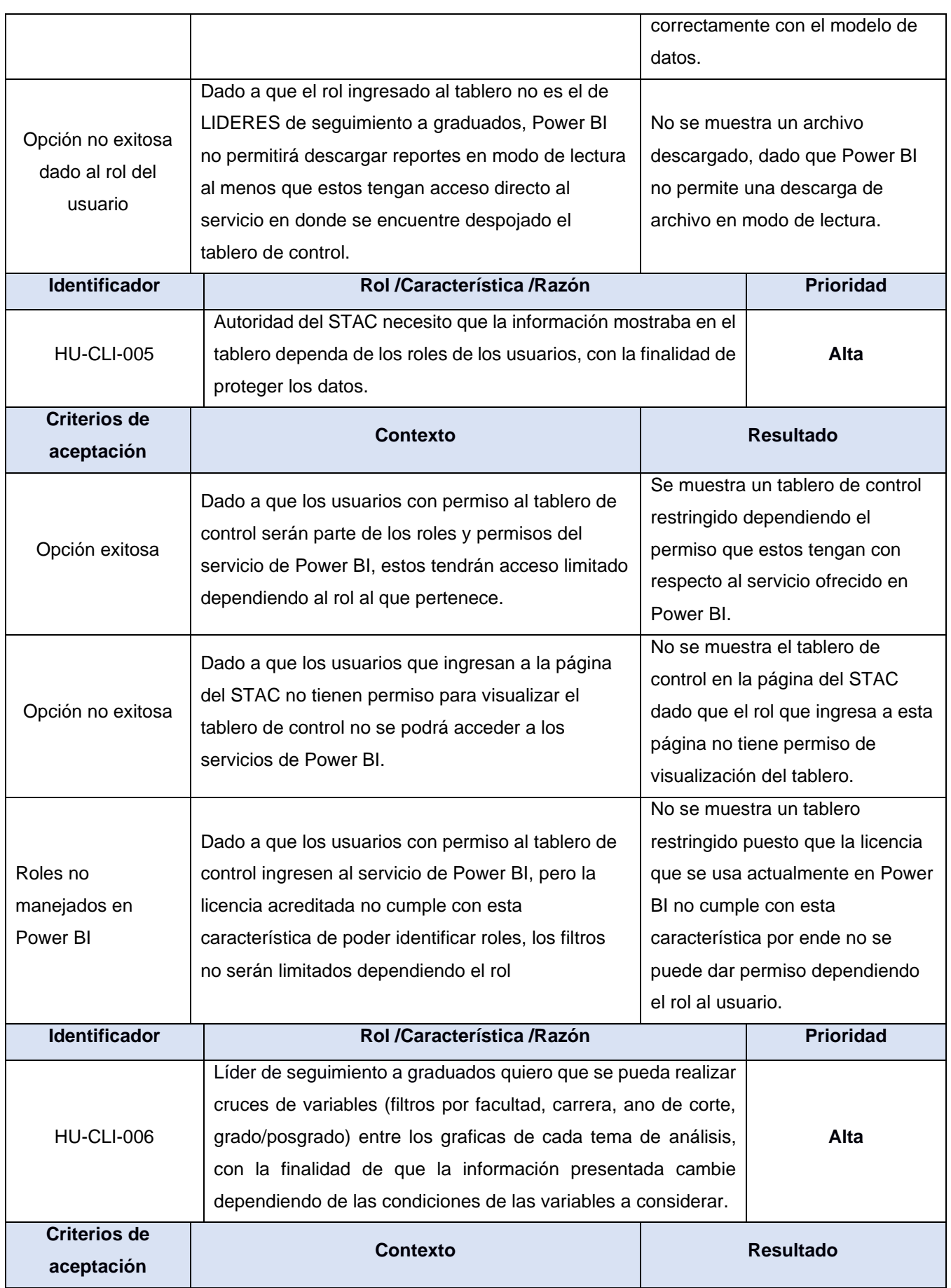

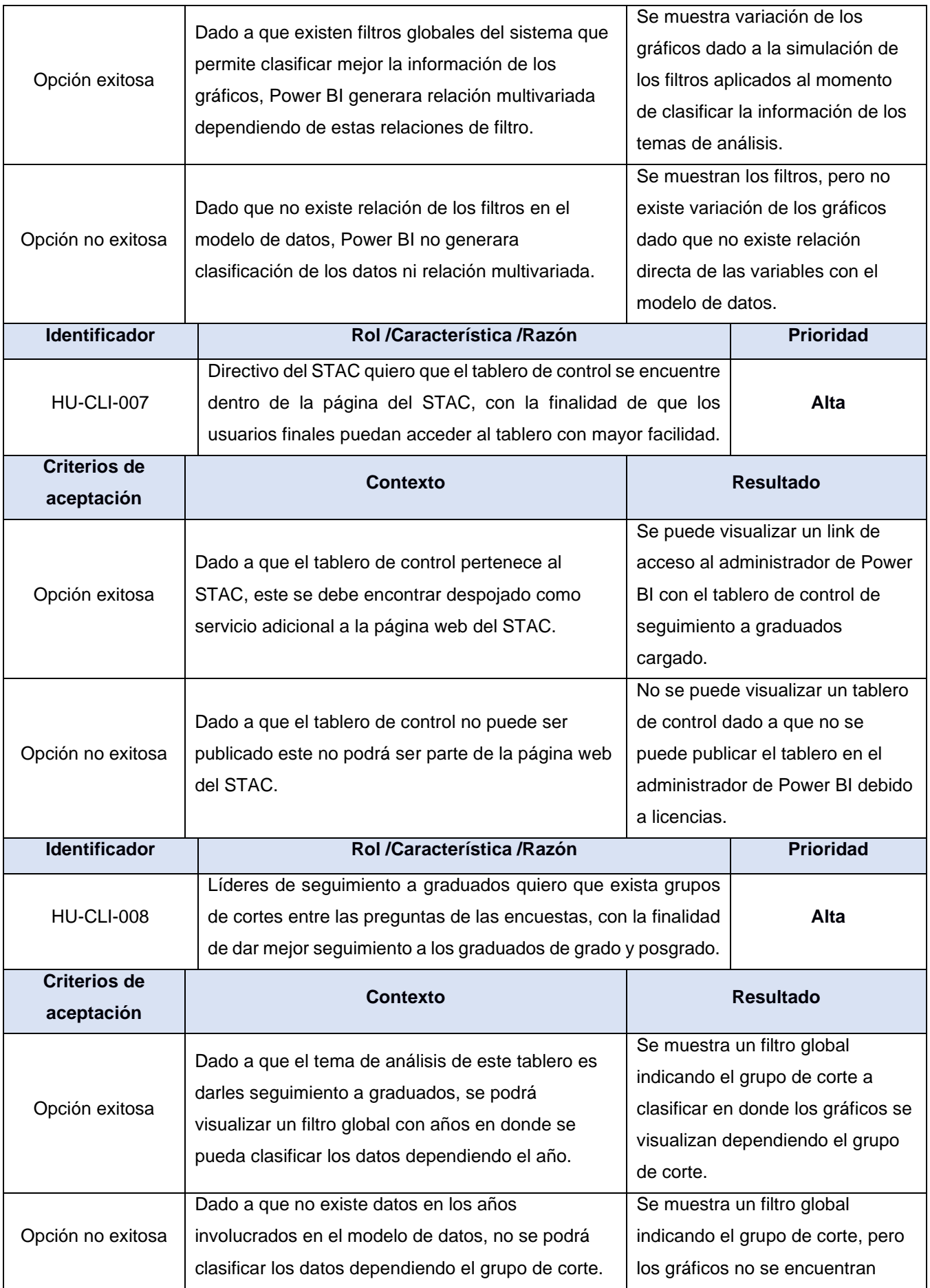

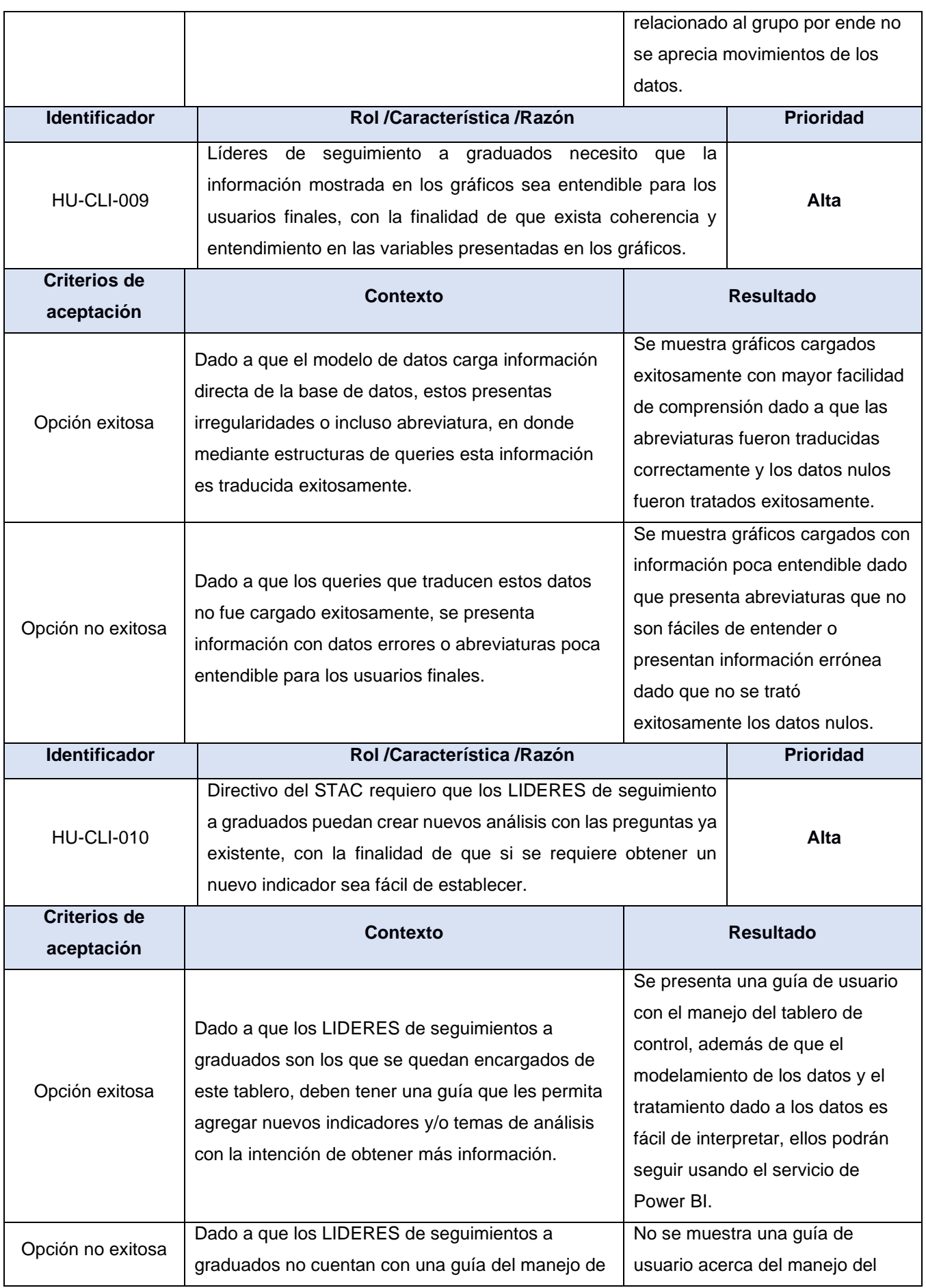

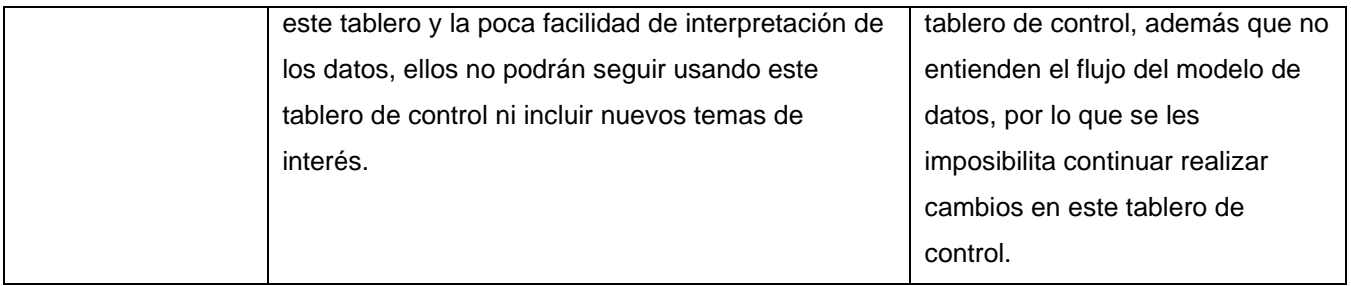

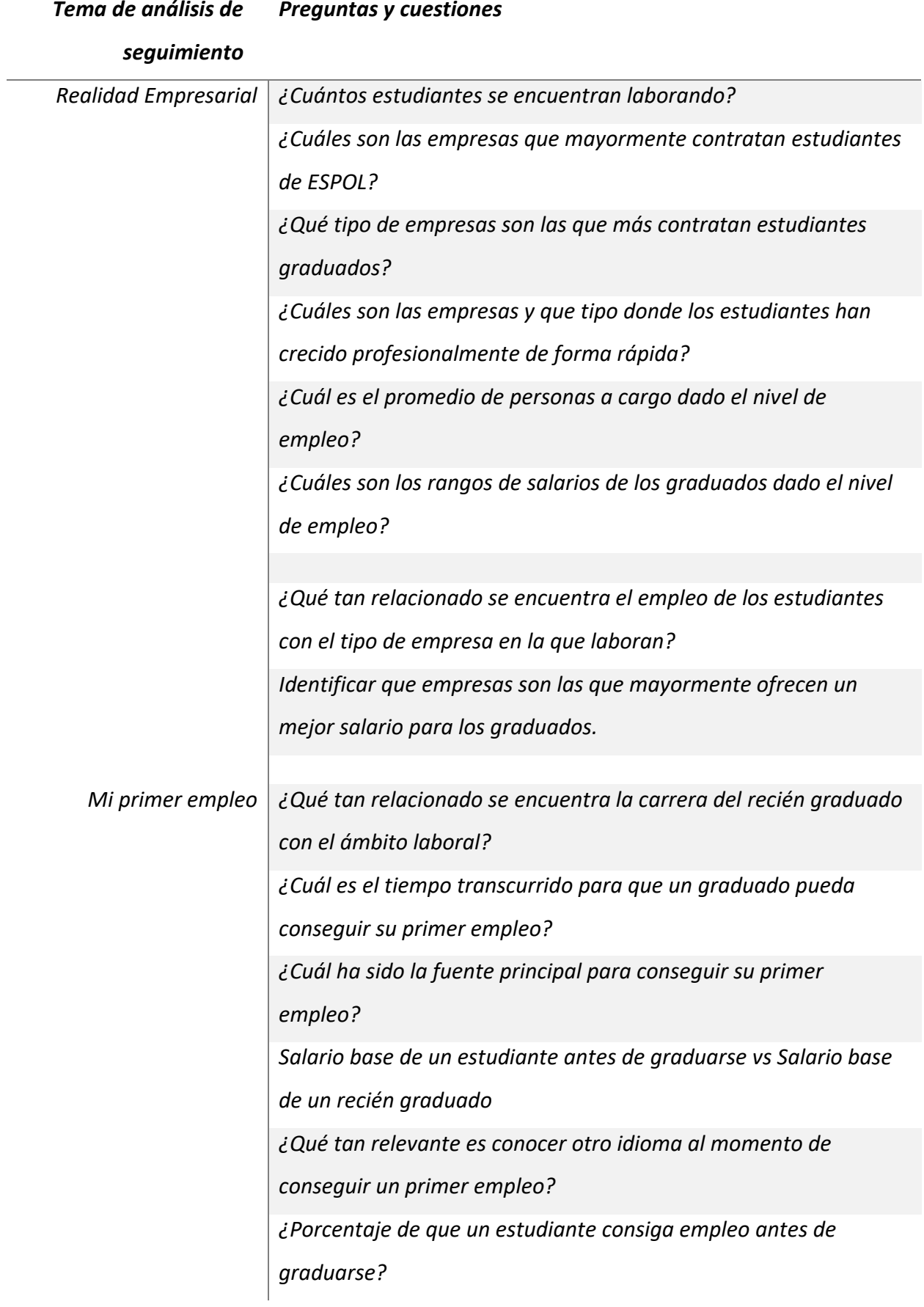

# **Tabla C. 2 Temas de análisis de seguimiento**

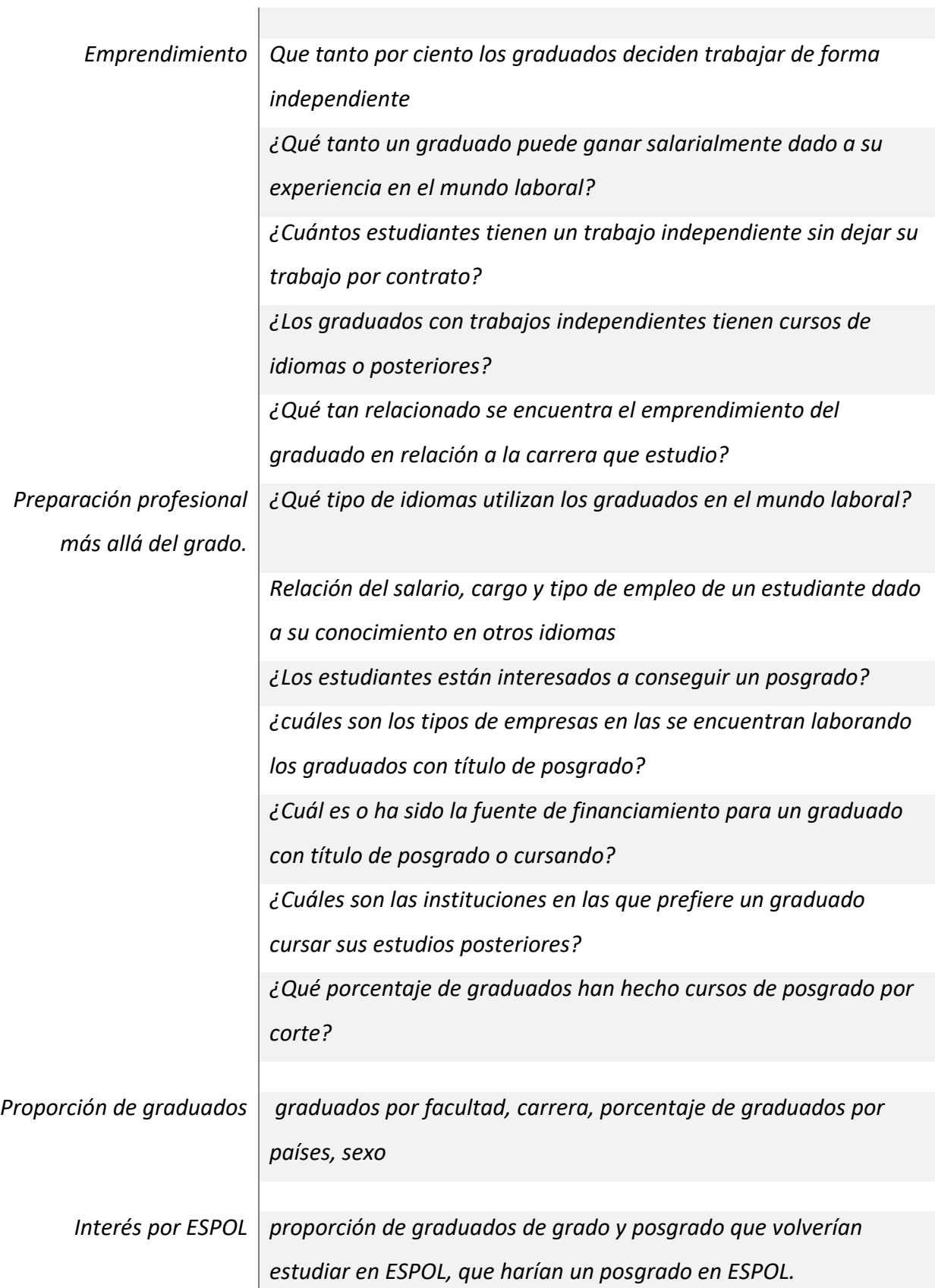